## **Analysis of PCBs and Pesticides in**

**Air and Precipitation Samples**

### **IADN Project**

### **Gas Chromatography Procedure**

Prepared by

Karen Arnold and Amina Salamova

O'Neill School of Public and Environmental Affairs Indiana University Bloomington, Indiana

Version 2.0 – January 2024

# **TABLE OF CONTENTS**

# **Chapters** Page

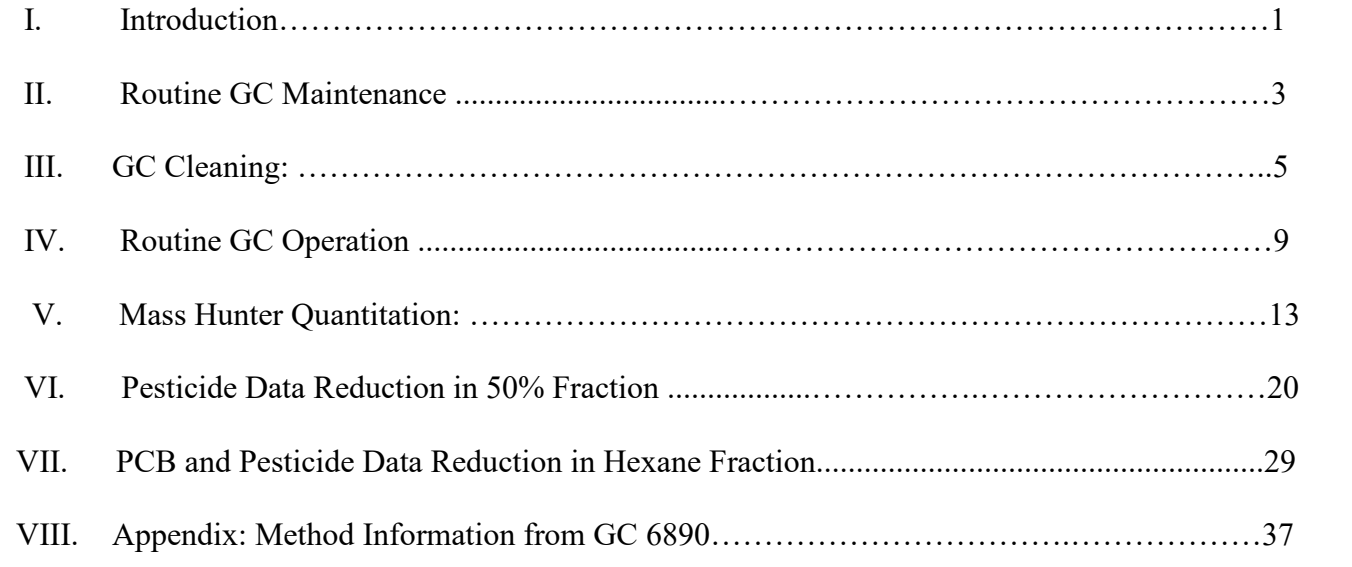

### **Charts Page**

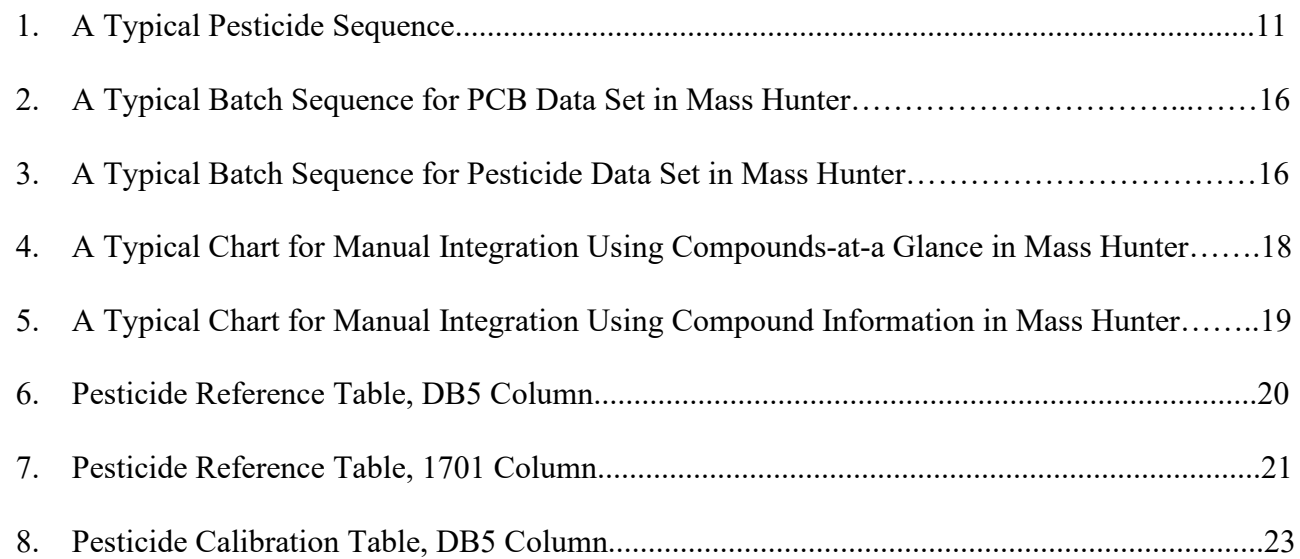

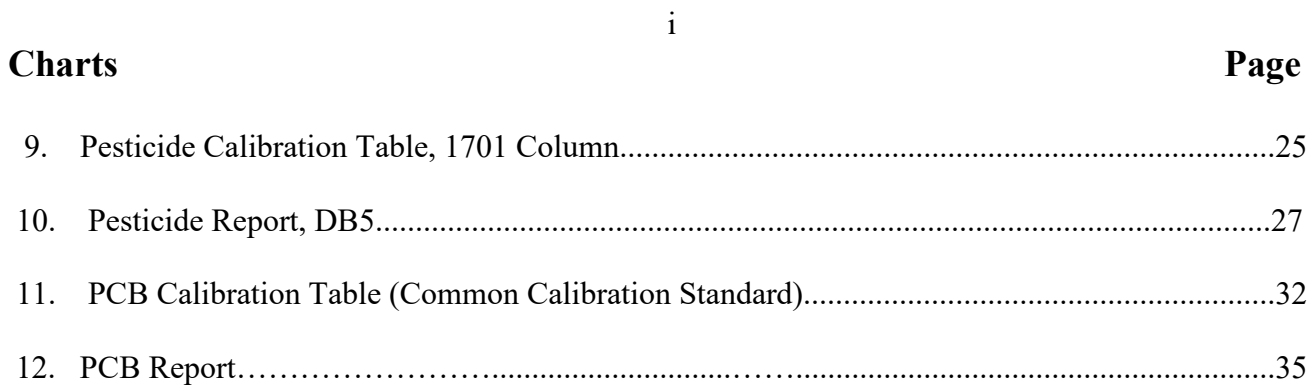

# **Chromatograms Page**

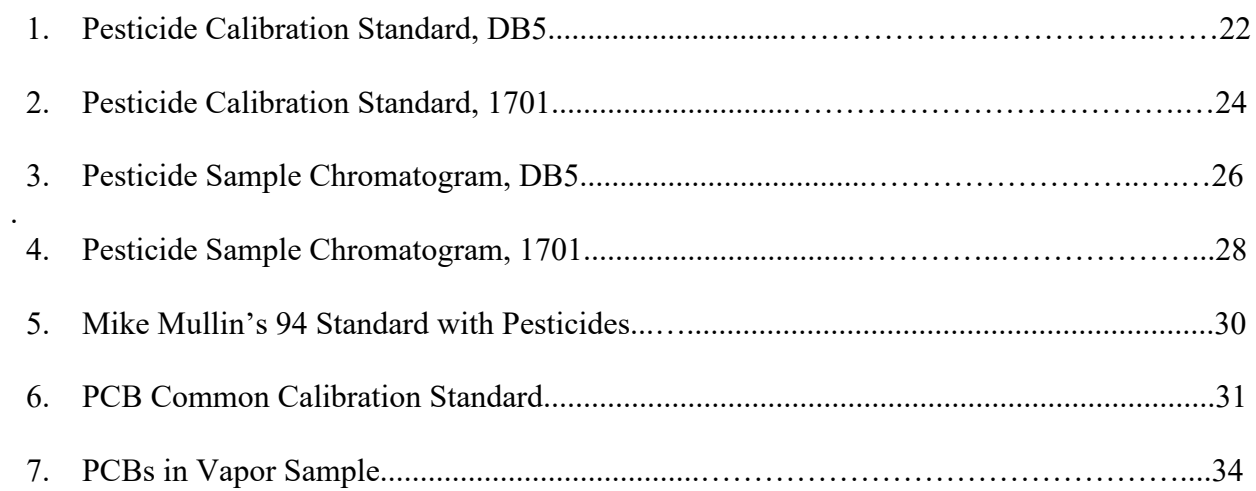

## **I. INTRODUCTION**

This document describes the gas chromatographic (GC) operation and analyses of PCBs and pesticides in air and precipitation samples collected from six sites on the Great Lakes. This research is conducted at the O'Neill School of Public and Environmental Affairs, Indiana University, Bloomington, as a part of the Integrated Atmospheric Deposition Network (IADN). The Great Lakes National Program Office of the U.S Environmental Protection Office supports the research.

There are two GC instruments used for analysis of PCBs and pesticides. These are:

1**. Hewlett Packard GC 6890** Series with an Electronic Pressure Control and Autosampler. It is referred as **GC 1.** Installed in by HP Engineer Thomas Kruzil on June 10, 1999 in SPEA 471 GC Model No. G1530A GC Serial No. US00028275

 **Autosampler 7683 Series Injector** Tower Model No. G2613A Tower Serial No. US91907156 Tray Model No. G2614 A Tray Serial No. US91605038

#### **Micro ECD with Ni63, U33126 Date 03/18**

2. **Agilent GC 6890N** with an Electronic Pressure Control and Autosampler. It is referred as **GC 2.** Installed by HP Engineer Mike Hartz on March 14, 2005 in SPEA 471

 GC Model No. G1530N GC Serial No. CN10505016

 **Autosampler 7683 B Series Injector**

Tower Model No. 2913A Tower Serial No. CN50423215 Tray Model No. G2614 A Tray No. CN50331934

#### **Micro ECD with Ni63, U36843 Date 04/20**

A 60m, DB-5 column and a 60m, DB-1701 column with 0.25mm id and 0.1μ film thickness are used for good resolution of PCBs and pesticides in 6890 GC1 and GC2. Hydrogen and Nitrogen, ultrapure grade, are used as carrier gas and detector make-up gas. Data acquisition is done with OpenLab CDS A.02.02, a GC Chemstation upgrade C.01.07. Data quantitation is done with Mass Hunter version B.09.00 build 9.0.647.0.

Hexane fraction of a sample after silica gel cleanup is used for the analysis of PCBs, HCB, *p,p'*-DDE, *p,p'*-DDT, *trans*-nonachlor, aldrin, *o,p'*-DDT, and octachlorostyrene in DB 5 column. The 50% dichloromethane/hexane fraction is used for analyses of the other pesticides on both DB-5 and DB-1701. After GC work, the mass of the analytes are calculated by internal standard (ISTD) quantitation procedure. The ISTDs for PCB analysis are PCB congeners 30 and 204. The ISTDs for the pesticides are PCB congeners 65 and 155.

For every GC run one hexane blank and a calibration standard are run for checking the instrument background and for calibrating the instrument. A common reference standard is also run to check the performance of the instrument. Another calibration standard is run at the end to check the shift of response factor of the instrument during the run. Another hexane blank is run at the end to check the cleanliness of the instrument after the samples are run.

Relative response factors (RRFs) for each analyte are determined from the calibration standard's peak areas using equation,

$$
RRF_{std} = \left(\frac{mass_a}{area_a}\right)_{std} \div \left(\frac{mass_{std}}{area_{std}}\right)_{std}
$$

Where *massa* is the analyte's known mass in the injected amount of calibration standard, *areaa* is the analyte's peak area, *mass<sub>istd</sub>* is the known mass of the appropriate internal standard, and *area<sub>istd</sub>* is that internal standard's peak area.

An analyte's mass in a sample (*mass<sub>a</sub>*) is calculated from the *RRF<sub>std</sub>* above and the internal standard response in the sample by the following equation:

$$
\left(mass_a\right)_{\text{sample}}=\left(\text{area}_a\right)_{\text{sample}}\times \text{RRF}_{\text{std}}\times \left(\frac{mass_{\text{istd}}}{\text{area}_{\text{istd}}}\right)_{\text{sample}}
$$

where *area<sub>a</sub>* is the analyte's peak area in the sample, *mass<sub>istd</sub>* is the mass of internal standard spiked into the sample, and *area<sub>istd</sub>* is the internal standard's peak area in the sample.

The routine GC maintenance, daily operation, instrument calibration, and the quantitation are described in the following sections.

### **II. ROUTINE GC MAINTENANCE**

#### **1. Gas Tanks**

Check the gas tanks. Tanks should not go dry. While changing the tank, lower the temperature of the GC oven down to 40<sup>0</sup>C. Leave it at 40<sup>0</sup>C for about 15 minutes after changing the tank to get rid of air or oxygen that was drawn in.

#### **2. Head Pressure**

It is electronically controlled in 6890. It should be at 22-24 psi.

#### **3**. **GC oven baking**

Before every GC1 run bake the oven at 280<sup>0</sup>C, the injector at 280<sup>0</sup>C, and the detector at 380<sup>0</sup>C for 1 hour. For GC2 bake the oven temperature to 260<sup>0</sup>C, the injector at 280<sup>0</sup>C, and the detector at 380<sup>0</sup>C for 1 hour.

#### **4**. **Septum**

- a) After every 50- 60 samples or so change the septum.
- b) Cool the oven down to 40  $^0$ C.
	- c) Remove autosampler tower.
	- d) Remove septum nut and take the old septum out. Discard.
	- e) Using clean Q-tips dipped in hexane, wipe off the septum holder.
	- f) Put a new clean septum and replace the nut. Nut should be snug but not too tight.

#### **5. Background**

For 6890 the output is 190-300 mz. Hexane is analyzed at the start of every GC run to monitor the baseline stability. If the signal goes up or hexane run produces noisy chromatogram GC should be cleaned.

#### **6. Standard**

A Common Calibration Standard for PCBs and a Mixed Pesticide Standard should be monitored to check the peak detection and the peak broadening or tailing. If the peak shapes are not satisfactory, column should be clipped. Altogether 97 peaks (including PCBs, pesticides, surrogate, and internal standards) should be detected in PCB standard. There should be 56 resolved PCB peaks, 29 unresolved peaks, 3 surrogate standards peaks, 2 internal standards peaks, and 7 pesticides. Congener 17, 18, and 77 should be separated. If not, install a new column. In mixed pesticide standard there should be 22 pesticide peaks, 2 internal standards peaks, and 3 surrogate standard peaks.

#### **7. Checking Leaks and Gas Flow in 6890**

Check leaks once in two weeks with a leak detector. Check around the septum, at the injector end, and at the detector end of the column.

Approximate gas flows are as follows:

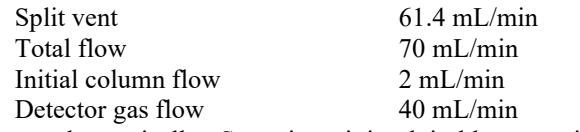

The gas flows are set electronically. Sometimes it is advisable to monitor the gas flow with a flow meter to check if the electronic set up match with the actual flow.

The detailed GC 6890 conditions and method information for DB-5 and DB-1701 columns are printed out and added in the appendix.

### **III. GC CLEANING**

#### **CLIPPING OLD COLUMN OR INSTALLING A NEW COLUMN**

#### **1**. **Taking Apart**

- a) Turn oven, injector, and detector off.
- b) Turn hydrogen and nitrogen off manually or electronically. Wait until everything cools down.
- c) Take the autosampler tower off.
- d) Undo the small nut covering the septum and the large nut underneath it to expose the injection liner. Take the liner out.
- e) Open the oven. Take the column out (by detaching from injector and detector ends).
- f) Unscrew the nuts from both injector and detector ends of columns and plug the column ends with a septum. **Open end of the column should not be exposed to air.**
- g) Place the column on the workbench.
- h) Unscrew the holder nut underneath the injection liner. There is a dual vespel ring inlet gold seal in it. The gold seal needs to be replaced each time they are taken apart. Clean these parts by ultrasonication with dichloromethane and hexane and air dry. Clean inlet as specified in step i) below. **These steps are done when there is a problem with signal or base line.**
- i) Agilent's preferred method of injection port cleaning is as follows:

Materials: Q-tips, Hexane, Methanol, Acetone, and Methylene Chloride solvents in this order. Proceed with the following steps after completing steps a-h.

- 1. Place a beaker under the inlet to catch any solvent that should drip from the inlet.
- 2. Using multiple new Q-tips at once (picture shown below), dip the Q-tips in the hexane and then push Q-tip through the entire body of the inlet weldment. Rotate the Q-tip so that all surfaces are cleaned.

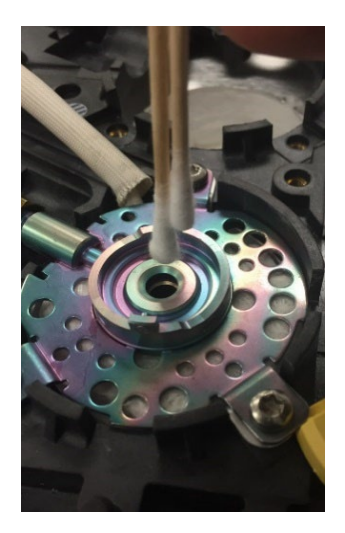

- 3. Make sure the Q-tips push tightly against the walls of the weldment, like running a "gun brush" through a gun barrel.
- 4. Run through at least 4 times then inspect the Q-tip.
- 5. If Q-tip is heavily soiled, get new Q-tips and repeat until Q-tips show no dirt.
- 6. Repeat steps 2-5 with methanol.
- 7. Repeat steps 2-5 with acetone.
- 8. Repeat steps 2-5 with methylene chloride.
- 9. Install new liner and inert gold seal.
- 10. Put inlet back together (as mentioned below in next step Assembling Injection Port and Liner) and run pressure decay test.
- 11. If no leaks found, let hydrogen run through inlet for 30 minutes before heating.

#### **2. Assembling Injection Port and Liner**

- a) **If steps h) and i) are performed**, assemble the holder nut. The tapered opening of the seal will face downward (the tapered end will hold the end of the ferrule from the column). Screw the nut in before placing the injection liner.
- b) Insert a new liner.
- c) In 6890 GC1 put a viton O-ring (Agilent part # 5188-5385) on the liner. In 6890 GC2 put a flip top viton O-ring (Agilent part # 5188-5366). Put the big nut on and tighten it. Put in a clean septum. Cover the septum with septum nut (Agilent part #18740-69835). Tighten with a wrench.

#### **3. Clipping Column**

- a) Take the nut off the injector end of the column. Carefully scrape out all the ferrules from the column nuts, if the ferrule does not come out replace with a new column nut (Agilent part #5181- 8830) that has been cleaned. Clean all the different parts with a Q-tip dipped in dichloromethane (DCM) and ultrasonicate these parts with DCM and hexane for 10 minutes with each solvent. After column nuts are cleaned, insert the nut first and then a new ferrule with conical end pointing towards the open end of the column.
- b) Clip the column. Make a clean cut with diamond tip score or ceramic square. Examine the cut with a magnifying glass. It should be a clean cut without any jagged edges. **Always clip the column after putting septum, nut, and the ferrule on.**
- c) Place the septum so that **25 mm** is measure from the tip of the column to the top of the septum.
- d) Carefully insert the column with nut and ferrule through the holder nut and screw it in. Hand tighten the screw more and make it tight with wrench 1/4 turn after hand tight. **Do not over tighten**.
- e) Take the nut off the detector end of the column. Remove old ferrule. Turn hydrogen on and check

the flow of gas through the column by inserting the end in a beaker of hexane. Turn hydrogen off. If this is a new column, allow gas to flow through column for 15 minutes to allow the column to bleed before inserting into the detector. Put the septum, nut and the new ferrule on the column in the same way as in the injector end. Clip the column and check for the nice clean cut.

f) Place the septum so that **71 mm** is measure from the tip of the column to the top of the septum. Tighten the screw.

#### **4 Checking Leaks and Gas Flow**

- a) Turn  $H_2$  and  $N_2$  on. Check leaks with a leak detector. Check around the septum, at the injector, and at the detector ends of the column inside the oven. Check that the head pressure for  $H_2$  is 22-24 psi.
- b) Gas flow in 6890 should be back to electronic initial set up.

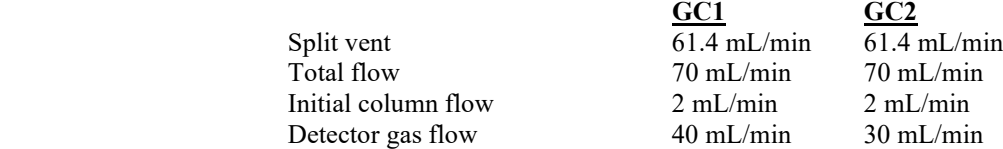

#### **5. Assembling**

- a) Reinstall the autosampler tower.
- b) Turn the heated zones on.
- c) Turn oven on and set the temperature to 40<sup>0</sup>C for an hour. Change oven temperature to 70<sup>0</sup>C and leave another hour. Change oven temperature to  $100^0$ C.
- d) If it is an old column, bake the column, injector, and detector for an hour.

Baking temperature:

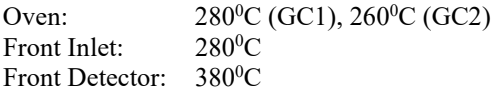

- e) If it is a new column, bake injector, and detector only. Column should be conditioned by ramping it 1 degree per minute to  $280^{\circ}$ C (GC1) or  $260^{\circ}$ C (GC2). Hold there for 1 hour.
- f) If blank run looks satisfactory, check a standard.

#### **5 Changing micro ECD liner:**

- a) Turn off oven, injector, and detector temperatures.
- b) Turn  $H_2$  and  $N_2$  gases off manually or electronically.
- c) Open oven door. Unscrew the column nut from the detector end of column. Plug column end.
- d) Unscrew the capillary column adapter and remove from the detector. Plug detector end.
- e) Remove cap from the capillary column adapter. Take out micro-ECD liner (Agilent Part #G2397- 20540).
- f) Check bottom of the adapter to see if the graphite ferrule from the column nut did not block the opening.
- g) Using care do not touch the micro-ECD liner with bare fingers. Insert new micro-ECD liner and replace the cap.
- h) Remove plug and insert the capillary column adapter back into the detector end and tighten the nut.
- i) Remove the plug from the column and clip the detector end of the column as is mentioned on clipping the column.

### **IV. ROUTINE GC OPERATION**

#### **1. GC condition and oven temperature program:**

PCBs, hexachlorobenzene, *p,p'*-DDE, aldrin, *o,p'*-DDT, octachlorostyrene, about 50% of *trans*-nonachlor, and *p,p'*-DDT are eluted in the hexane fraction, whereas the other chlorinated pesticides and PAHs are eluted in the 50% dichloromethane in hexane fraction after the silica gel column chromatography. The procedure for nitrogen blow down, spiking with internal standard, and making microvials for the autosampler are described in IADN Project Sample Preparation Procedure, Version 1.9, October 2020.

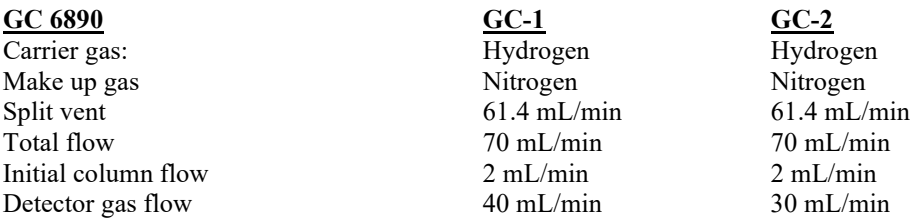

The detailed GC conditions for the GCs are attached in appendix.

#### **2. Temperature Program for 6890**

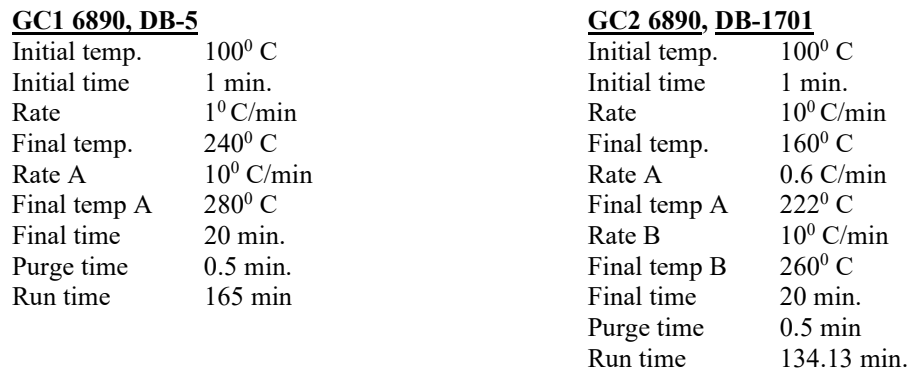

Mike Mullin specified the gas types, GC condition, column type, and the oven temperature program. The method name is Mullin.m. The method was modified for GC2 and named  $1701(3)$ .m.

#### **3. GC Pre-run**

a) Check if there is sufficient  $H_2$  and  $N_2$  for operation. If not, change the tank(s). If necessary, change the septum.

b) Bake oven at 280 <sup>0</sup>C (DB-5) or at 260 <sup>0</sup>C (DB-1701), injector and detector at 280 <sup>0</sup>C, and 380 <sup>0</sup>C respectively for about an hour.

c) Cool oven to 100 °C, injector to 250 °C, and detector to 350 °C.

Make the samples ready in microvials and load the autosampler tray.

#### **4. Logging into the computer**

- a) Username Karen<br>b) Password \*\*\*\*\*\*\*\*
- b) Password
- c) Domain BL-SPEA-Lab GC (non-ADS)

#### **5. Preparing Sequence in ChemStation**

Open OpenLab. Open South GC or GCSPEA and then Instrument 1 or 2 (GC1 or GC2)

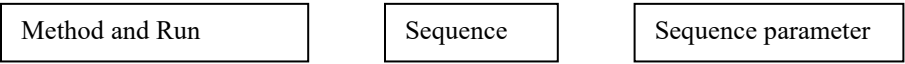

a) Type in the subdirectory name (Batch ID). Type the information about calibration standard, dates, and spikes in the comment section.

b) Set the prefix/counter, signal 1: Type in analysis date as prefix. Example J2704 (data acquired on January 27, 2004). Counter should be 001.

c) Prepare a sample table with hexane blank, calibration standard, calibration reference standard, and actual samples with proper ID's. At the end of each sample ID indicate whether the sample is a hexane fraction or 50% fraction with H or F1. Repeat a fresh hexane blank and a fresh standard at the end of the sequence.

d) Save the sequence in c:\chem32\1\Data\ (created batch ID) \ batch ID.S file for GC1 (DB-5) and c:\chem32\2\Data\(created batch ID)\batch ID.S file for GC2 (DB-1701).

### **Chart 1**

### **A Typical Pesticide Sequence for a GC run**

Sequence Parameters: Operator: Data File Naming: <br>
Signal 1 Prefix: S0809 Signal 1 Prefix:  $\begin{array}{ccc} 508 \\ 500 \end{array}$ Counter: 001<br>Signal 2 Prefix: 9162 Signal 2 Prefix: SIG2<br>Counter: 0001 Counter:<br>Data Directory:  $C:\HPCHEM\2\DATA\$ Data Subdirectory: A09CF1 Part of Methods to run: According to Runtime Checklist Barcode Reader: not used Shutdown Cmd/Macro: none Sequence Comment: 9/8/09 6890 gc1 db-5.pestcalst (b23) bottle 2 4/13/09. Pesticide Common reference Standard (pestcrs) (b5) 5/5/09 Sequence Table (Front Injector): Method and Injection Info Part: Line Vial SampleName Method Inj SampleType InjVolume DataFile ==== ==== ================ ======== === ========== ========= ========== 1 1 hexane blank MULLIN 1 Sample 2.0 2 2 pestcalst 090908 MULLIN 1 Sample 2.0 3 3 pestcalst 090908 MULLIN 1 Sample 2.0 4 4 pestcrs 090908 MULLIN 1 Sample 2.0 5 5 lbc 090824,f1 MULLIN 1 Sample 2.0 6 6 msc 090824,f1 MULLIN 1 Sample 2.0 7 7 eh 01c 090408,f1 MULLIN 1 Sample 2.0<br>8 8 sh 02c 090408,f1 MULLIN 1 Sample 2.0 8 8 sh 02c 090408,f1 MULLIN 1 Sample 2.0 9 9 th 01c 090408, f1 MULLIN 1 Sample 2.0<br>10 10 pestcalst 090908 MULLIN 1 Sample 2.0 10 10 pestcalst 090908 MULLIN 1 Sample 2.0<br>11 11 ch02c1 090408,f1 MULLIN 1 Sample 2.0 11 11 ch02c1 090408,f1 MULLIN 1 Sample 2.0 12 12 ch02c2 090408,f1 MULLIN 1 Sample 2.0 13 13 ph 01c 090408, f1 MULLIN 1 Sample 2.0<br>14 14 1h 01c 090408, f1 MULLIN 1 Sample 2.0 14 14 lh 01c 090408, f1 MULLIN 1 Sample 2.0<br>15 15 pestcalst 090908 MULLIN 1 Sample 2.0 15 15 pestcalst 090908 MULLIN 1 Sample 2.0 16 16 hexane blank MULLIN 1 Sample 2.0

```
Sequence Table (Back Injector):
  No entries - empty table!
```
#### **6. GC run**

#### **a) Starting a 6890 GC run**

HPChemStation controls this instrument. After saving the sequence start the instrument with the following steps in the computer.

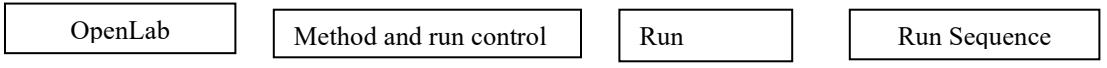

#### **d) Post GC run**

The data files (\*.d folders) will be saved on C:\chem32\1 or 2 data\. Copy the data on flash drive and transfer to L:/HitesR/personnel/name of person analyzing data. This will be copied and worked on with the final file placed in the L;/HitesR/completed?name of person that did the analysis.

## **V. Mass Hunter Quantitation GENERAL INTEGRATION AND REPORTING**

#### **1. Translate data.**

When using Open Lab for data acquisition, the data will need to be translated for Mass Hunter. If Mass Hunter is used to acquire data, the data should not need translation. To translate data, use a GCMS translator software package in Mass Hunter.

- a) Open GC/MS Translator.
- b) Under MSD Chemstation click on Translate Data Files.
- c) Browse to the folder containing the data files to import.
- d) Check the box for In-place translation.
- e) Browse to the output folder where translated files will go.
- f) Click Start Translation. Click close once completed.

#### **2. Create a new batch.**

- a) Select **File>New Batch**, and navigate to, or create the directory where you want to store the batch and the results of your analysis (the batch directory).
- b) In the **File Name** field, type the name you wish to assign to the batch directory.
- c) Press **Open.** The Quantitative Analysis program will:
	- 1) Create a folder named QuantResults in the batch directory.
	- 2) Create a batch file with the name you specified and the **extension.batch.bin**.
	- 3) Save the **filename.batch.bin** file to the QuantResults directory.
	- 4) Put the batch filename in the title bar of the current batch.
- d) To add samples to this batch, select **File>Add Samples.** The Quantitative Analysis program will display a list of all the data files in the batch directory.
- e) Select the files you want to include in the batch. Press the **Select All** button to select all the data files in the directory, or select files using the shift and control keys to select groups and skip groups, then press **OK**.
- f) You are returned to the Batch Table window. Each sample selected for the batch is included as a single line in a batch.
- g) Select **File>Save Batch** to save work up to this point.
- h) The batch directory now contains all the data file folders selected, plus the folder created by Quantitative Analysis program named QuantResults, with the **filename.batch.bin** file.
- i) **Create New Method** or load a current method for the batch.
- j) Analyze the data after method applied to batch by clicking **Analyze**.

#### **3. Creating a new method.**

From the main window, main menu, click **Method>New>New Method from Acquired Scan Data**. The **New Method from Acquired Data** dialog box opens.

a) Navigate to and select the folder that contains the scan data saved by your MassHunter Data Acquisition program. Agilent recommends that you select data with a high signal so that a representative chromatogram and spectrum can be easily viewed and click **Open**.

b) Click **OK**. The **Method Edit** view opens, the deconvolution algorithm is applied, and the method is created from your data acquisition file. The method table is displayed.

c) If the **Method Setup Tasks** menu is not open on the left side of the screen, go to the main menu, and select **View>Method Development Tasks**.

d) Go to the **Method Setup Tasks** menu, select **Compound Setup**. Under name in the table select the retention time of each compound and rename to the compound of interest. Verify the compounds and their retention times. Compounds can be added or removed manually.

e) From the **Method Setup Tasks** menu, select **ISTD Setup**. Locate the Internals and input their concentration and assign the ISTD to each target compound.

g) From the **Method Setup Tasks** menu, select **Concentration Setup.** This creates the calibration levels and concentrations for each compound in the new method.

h) From **Method Setup Tasks** menu, select **Calibration Curve Setup**. Change the calibration curve parameters. The Curve Fit (CF) should be linear, the CF origin should be included and the CF weight should have none.

i) From the **Method Setup Tasks** menu, Select **Globals Setup.** These boxes should be checked: **Apply Multiplier to Matrix Spike, Apply Multiplier to Surrogate,** and **Apply Multiplier to Target.** The **Correlation Window** should be **1,** the **Non-Reference Window** should be **0.25** with the **Non Reference Window Type** being in **%**, **the Reference Window** should be **0.25** and the **Reference Window Type**  being in **%,** and verify these global parameters.

j) From the **Outlier Setup Tasks** menu, limits can be set for various parameters. The **Signal-to-Noise Ratio** should be **3**. **Limit of Detection (LOD)** will be determined one to two times per year after running an Instrument Detection Limits (IDL) study, these values will be adjusted accordingly.

k) From the **Advanced Tasks** menu, the integration parameters can be set. Mass Hunter sets the default to Agile2, which is a more robust integration, however, we are sticking with the type of integration we use with Open Lab. Under the tab **INT.,** select the box and chose **Universal** under integration and then select **Apply to All**. Next select the **Parameters** box and input under the Universal tab the inital parameters:

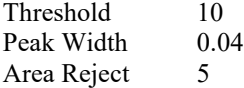

Next by selecting **Peak Filter** you can change the following:

Peak Area Counts Peak Height Peak Area (%) Peak Height (%) Signal to Noise Limit to the largest

Only one of these filters can be applied at a time. Open lab had Peak Area % at 5, however, the Signal to Noise ratio will eliminate small peaks that may show as a peak but is background noise. However, if there is a specific peak that is a problem you can apply any on these filters to that specific peak in the method. For example, there is a peak near 135+144 that can be problematic to calculations for 135+144 in smaller concentrations. A signal to noise filter can be applied to that congener and if the peak is below the signal to noise it would not allow for quantitation.

l) From **Advanced Tasks** menu, a smoothing parameter can be set. Check calibration peaks to check if some peaks need smoothing, these are usually the smaller peaks. Go to Smoothing tab and select **Gaussian**. **Smoothing Function Width** can be increased, as this is increased the **Smoothing Gaussian Width** must also increase and maintain difference of 10 between the two. For example, Cong.11 needs smoothing and the Smoothing Function width is increase from 15 to 20, therefore, the smoothing Gaussian Width must increase and will increase from 5 to 10 to keep the difference of 10. This may not be necessary to include in the parameters but can be used to help with peaks that are small and may not appear smooth in the chromatograph.

m) From the **Method Tasks** menu find **Validate** and validate the method. Correct any errors. Errors will show up by double clicking on the listed error and will go straight to the error in the method. Once all errors are fixed, validate again until no errors found. Once completed **Save Method** and **Exit**.

### **Chart 2**

### **A Typical Batch Sequence for PCB Data Set in Mass Hunter**

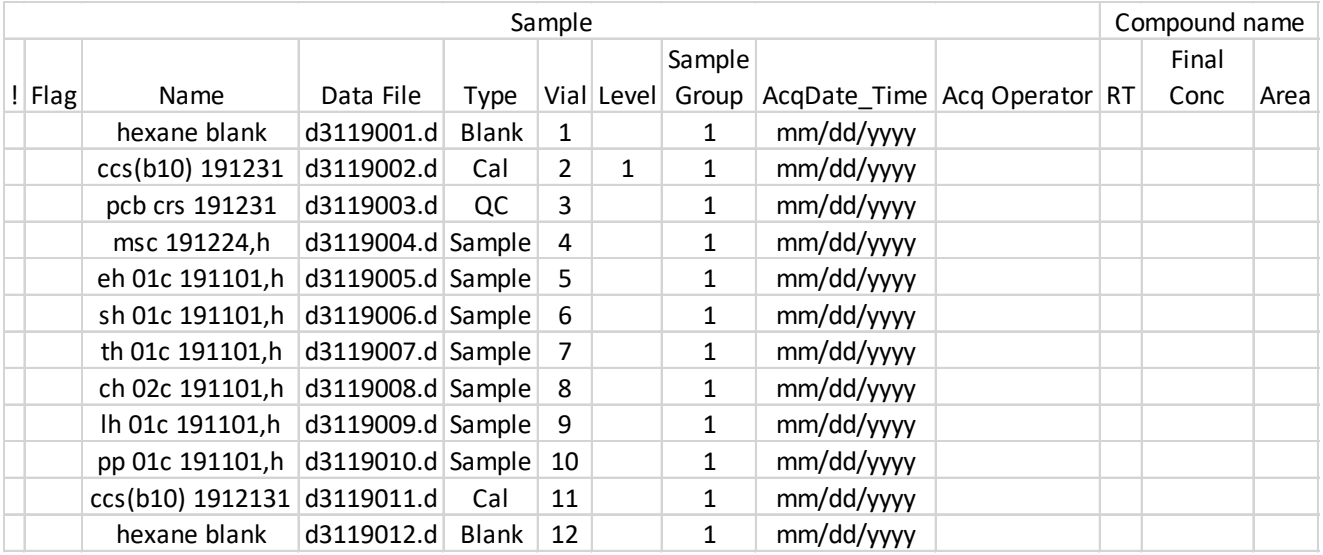

### **Chart 3**

#### ! Flag Name Data File Type Vial Level Group Sample Group | AcqDate\_Time | Acq Operator | RT | Conc | Area Final hexane blank d3119001.d Blank 1 1 mm/dd/yyyy pestcalst 191231 d3119002.d Sample 2 1 mm/dd/yyyy pestcalst 191231 | d3119003.d | Cal | 3 | 1 | 1 | mm/dd/yyyy pcb crs 191231 d3119004.d QC 4 1 1 mm/dd/yyyy msc 191224,h  $\left| \right|$  d3119005.d Sample 5 1 1 mm/dd/yyyy eh 01c 191101,h d3119006.d Sample 6 1 1 mm/dd/yyyy sh 01c 191101,h d3119007.d Sample 7 | 1 mm/dd/yyyy pestcalst 191231 | d3119008.d | Cal | 8 | 1 | 2 | mm/dd/yyyy th 01c 191101,h d3119009.d Sample 9 2 mm/dd/yyyy ch 02c 191101,h d3119010.d Sample 10 2 mm/dd/yyyy  $\ln 01c$  191101,h d3119011.d Sample 11 2 mm/dd/yyyy pp 01c 191101,h d3119012.d Sample 12 2 mm/dd/yyyy pestcalst 191231 d3119013.d Sample 13 2 mm/dd/yyyy hexane blank  $\begin{array}{|c|c|c|c|c|c|}\n\hline\n1 & 14 & 2 & mm/dd/yyy\n\end{array}$ Sample Compound name

### **A Typical Batch Sequence for a Pesticide Data Set in Mass Hunter**

#### **4. Loading an existing method**

Click on **Method** tab then click on **Open** tab, a drop-down menu will show. Click on **Open from existing file**. Browse to the proper folder that have the methods setup for each instrument and each fraction, i.e., ccs.m, pest.m, or 1701.m. The method will open, changes can be made for concentration, retention times, internal standard, and compound names which can be updated, as necessary. When these adjustments have been made, save method as the method in the set being quantitated. Exit the method.

#### **5. Integration of a chromatogram**

Parameters for Mass Hunter default to Agile2 which is a more robust quantitation. In order to stay as close as data quantitation of past software, we have put in place the following parameters:

**a)** Starting Parameters should be found in **Edit Method/Integration Parameters Setup. Click box next to compound name under INT.,** a drop-down menu will open. **Click** and find **Universal.** Set this to **Apply to all. Click** on the box below named **parameters.** These are the following initial parameters:

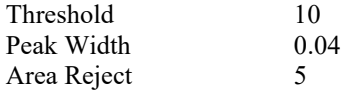

Once these are verified, **click** on **Peak Filter** tab. Verify the peak threshold and maximum number of peaks.

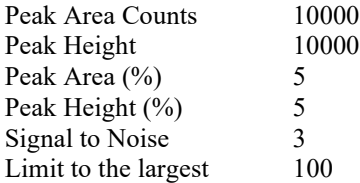

Only one of these filters can be utilized in the method. See comments on creating new method. **Save method** to set the parameters if changes are needed. **Exit** edit method.

#### **b) Manually integrate using 1 of 2 pathways after updating the retention time in the method.**

1) **Compounds-at-a-Glance.** This method allows you to see several of the compounds at one time.

**Click View** tab then **Click Compounds-at-a-Glance**. This opens to show several samples in a grid format in one location. Click on one of the squares so it is highlighted around the square and right click for menu and click on **properties**. Several items can be custom made to help identify peaks easier. Find **Peak annotations** this will allow showing of retention times, area, final concentration, etc., if so desired for your viewing. Next go to **Reference RT** and click on the box on the right. A menu will pop up. **Check box for Show reference RT.** Adjust the settings to your preference for the color and type of line used for showing the RT for all the compounds. **Click okay, Click apply**. Close properties and setting should now be visible in all the grids.

Each square will show the specified compound within the time set up with the retention time in the method. If the setting has right and left delta at 3 minutes, then the time frame will show 3 minutes prior to the retention time of the compound and 3 minutes after the retention time of the compound.

Manual integration is already operational, a baseline can be set by clicking on the icons for **snapping** and baseline and **dropping** a baseline. Once this has been done the peak will turn a different color to show a manual integration. Do this for each compound.

### **Chart 4**

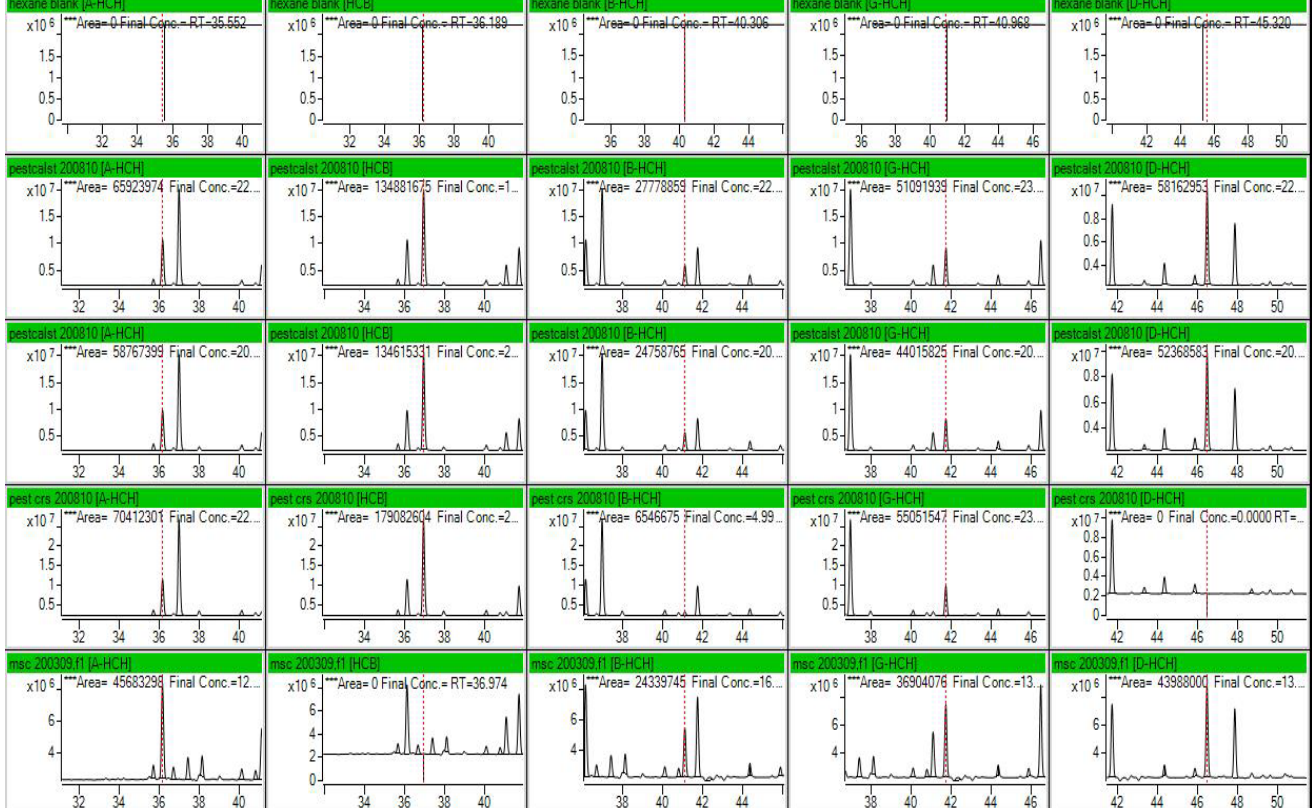

### **A Typical Chart for Manual Integration Using Compounds-at-a-Glance in Mass Hunter**

2) **Compound Information.** This allows for looking at a single compound in a single chromatograph. Using arrow will determine whether you look at the compound to the right of the current compound or looking at the same compound of the next chromatograph. **Click on the icon for manual integration** and the use the**n Click on snapping** and **dropping** baseline. Do this for each compound.

## **Chart 5**

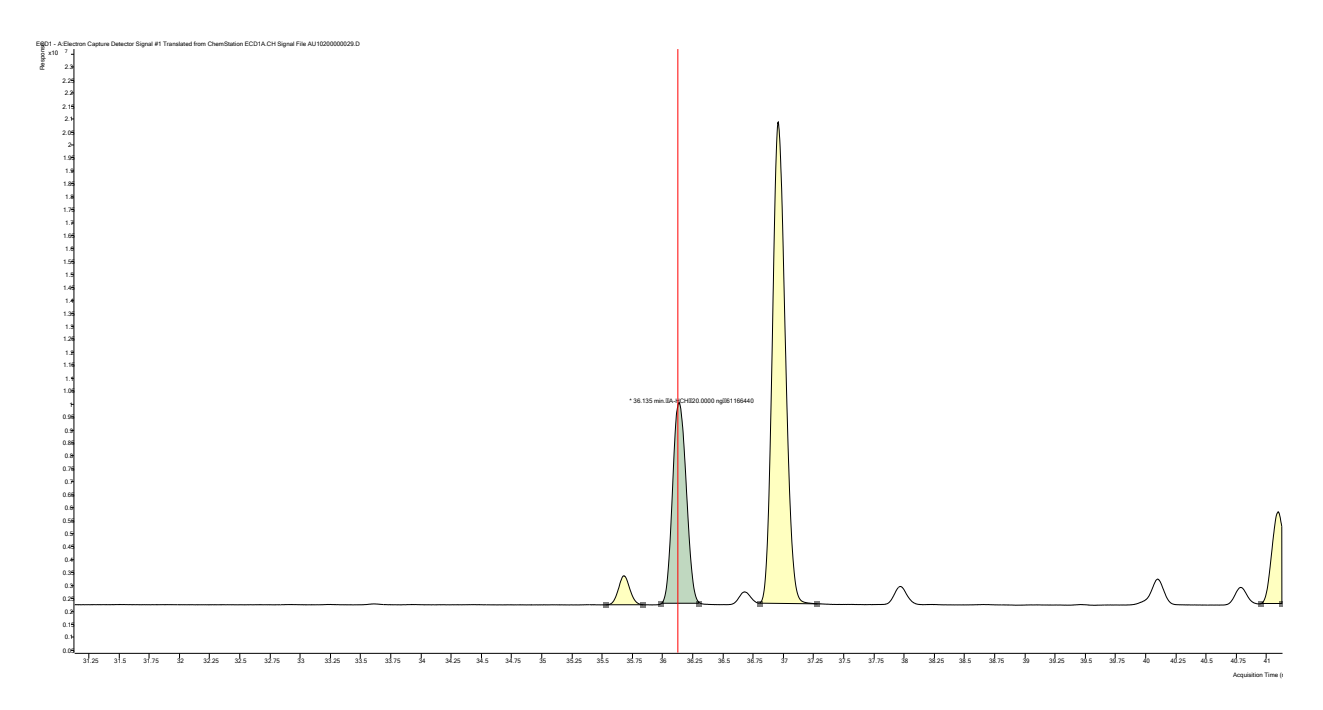

### **A Typical Chart for Manual Integration Using Compound Information in Mass Hunter**

#### **c) Save batch and export table with quantitated results.**

- 1) **Click** on **File** then **Save Batch**.
- 2) **Click** on **File**, **Export** and then **Export Table.** Place created table into the data set by browsing to the correct set. The program will want to automatically place in the last set where a table was exported. The export table can now be used with a macro to upload data to the reporting data sheets.

# **VI. PESTICIDE Reference Table, 50% FRACTION**

Inject a Mixed Pesticide Standard and load the standard chromatogram in Mass Hunter. Correct baseline, integrate, and identify the pesticide peaks (except HCB, p,p'-DDE, aldrin, o,p'-DDT, and octachlorostyrene) from the following Reference Table. This Reference Table was prepared from individual pesticide injection.

### **Chart 6**

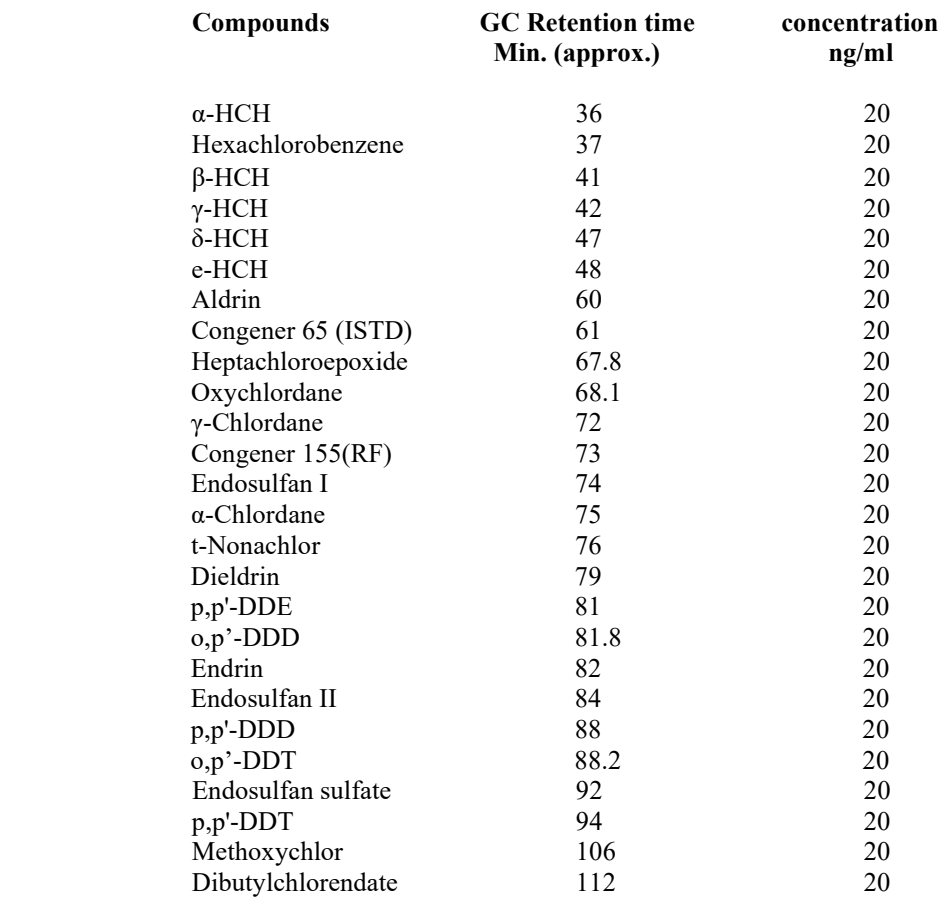

### **Pesticide Reference Table, DB5 Column**

# **Chart 7**

## **Pesticide Reference Table, 1701 Column**

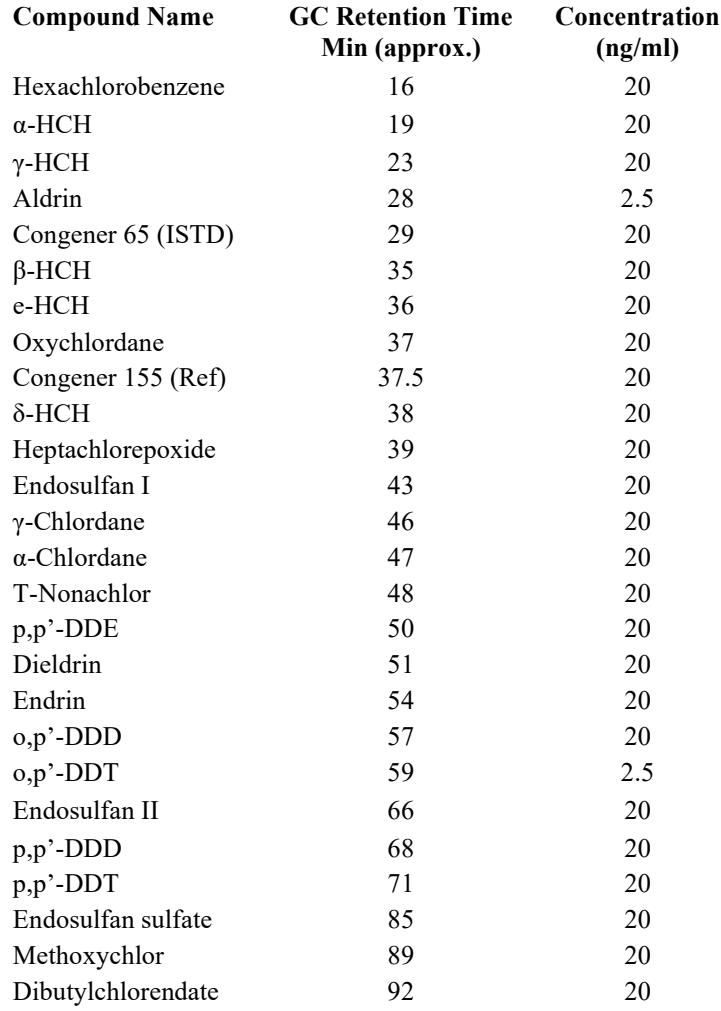

## **Chromatogram 1**

### **Pesticides Calibration Standard Chromatogram, DB5**

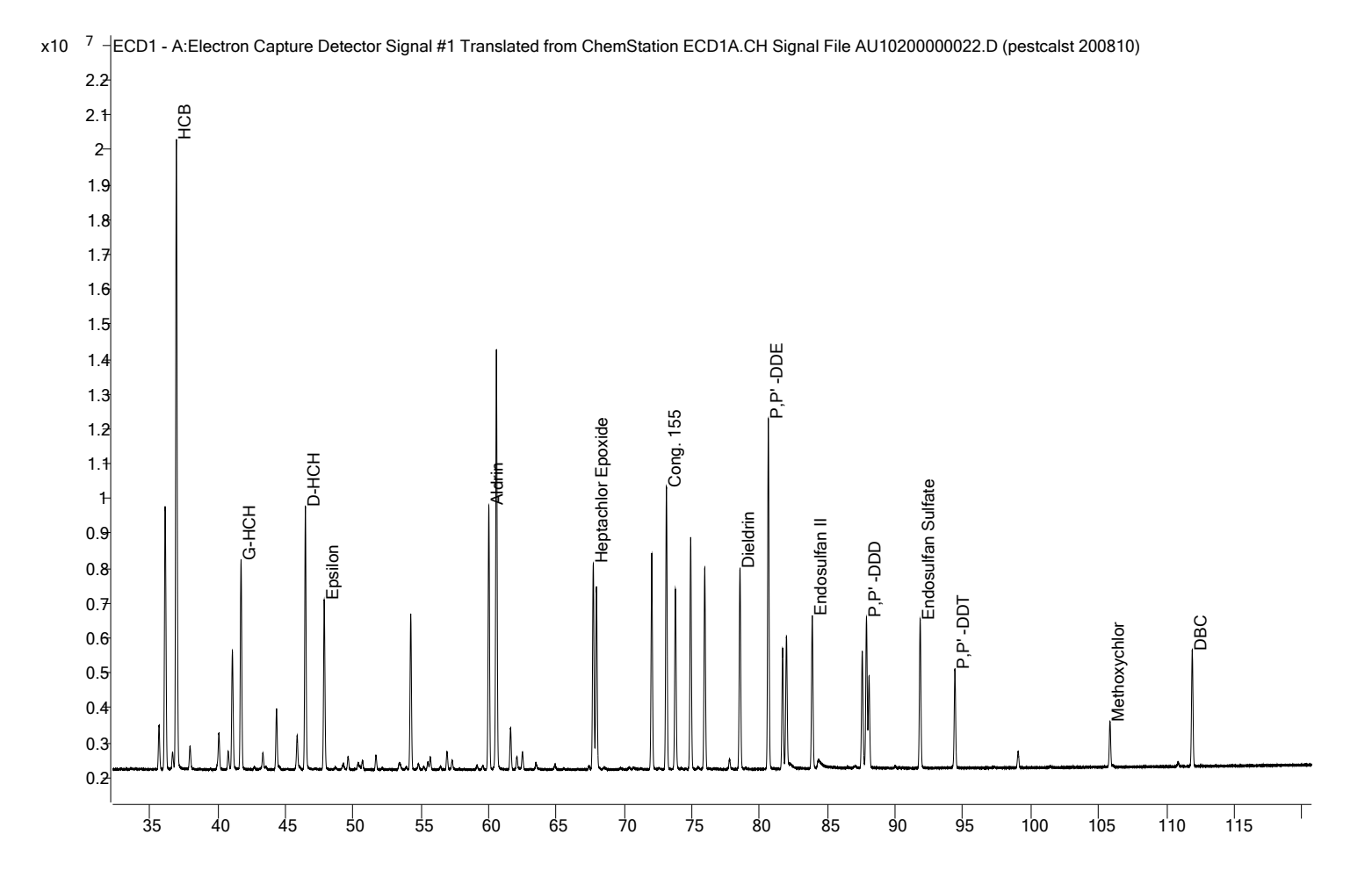

21

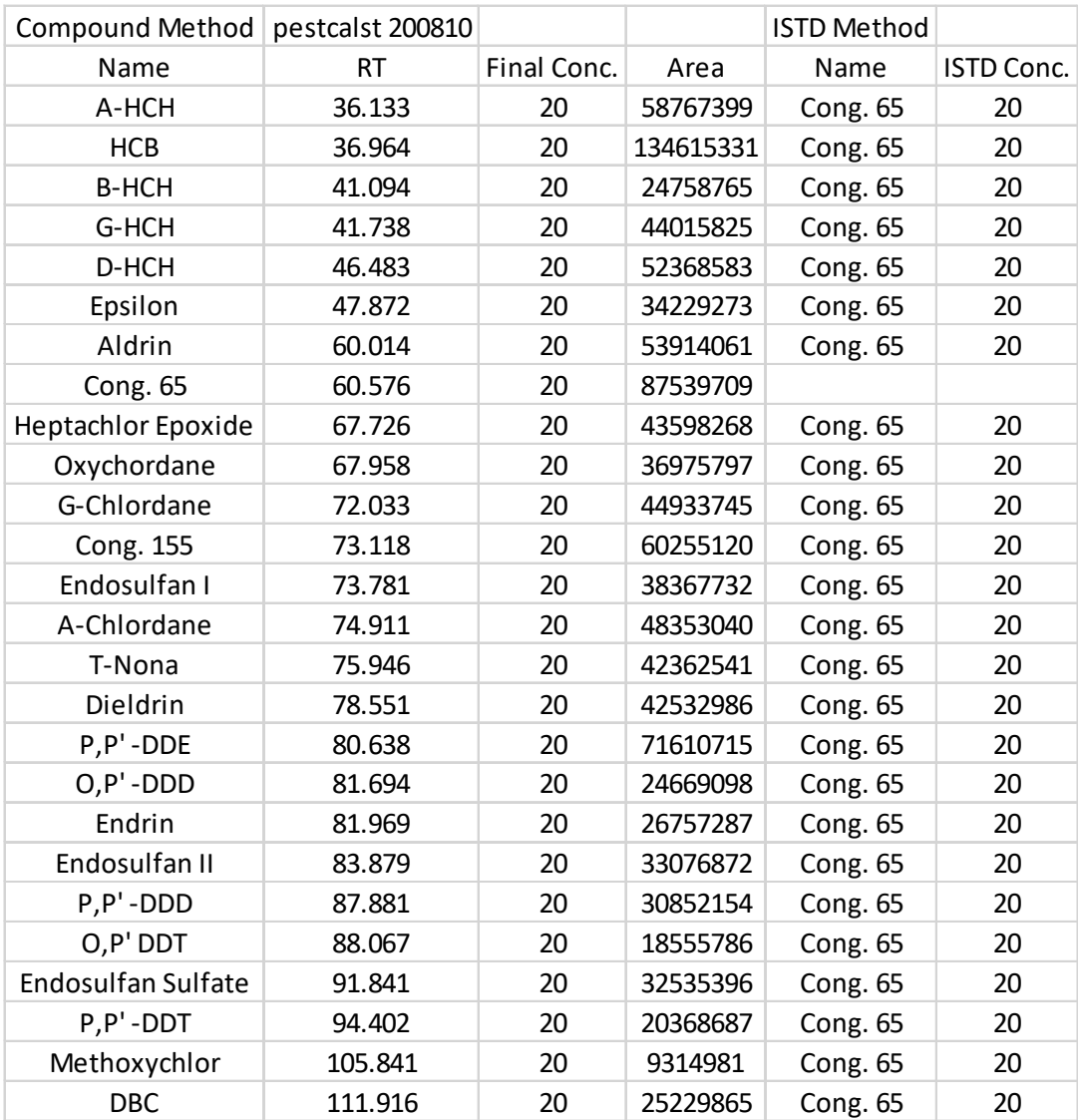

### **Chart 8 Pesticide Calibration Table, DB5** Method Information

### **Chromatogram 2 Pesticide Calibration Standard, 1701 Column**

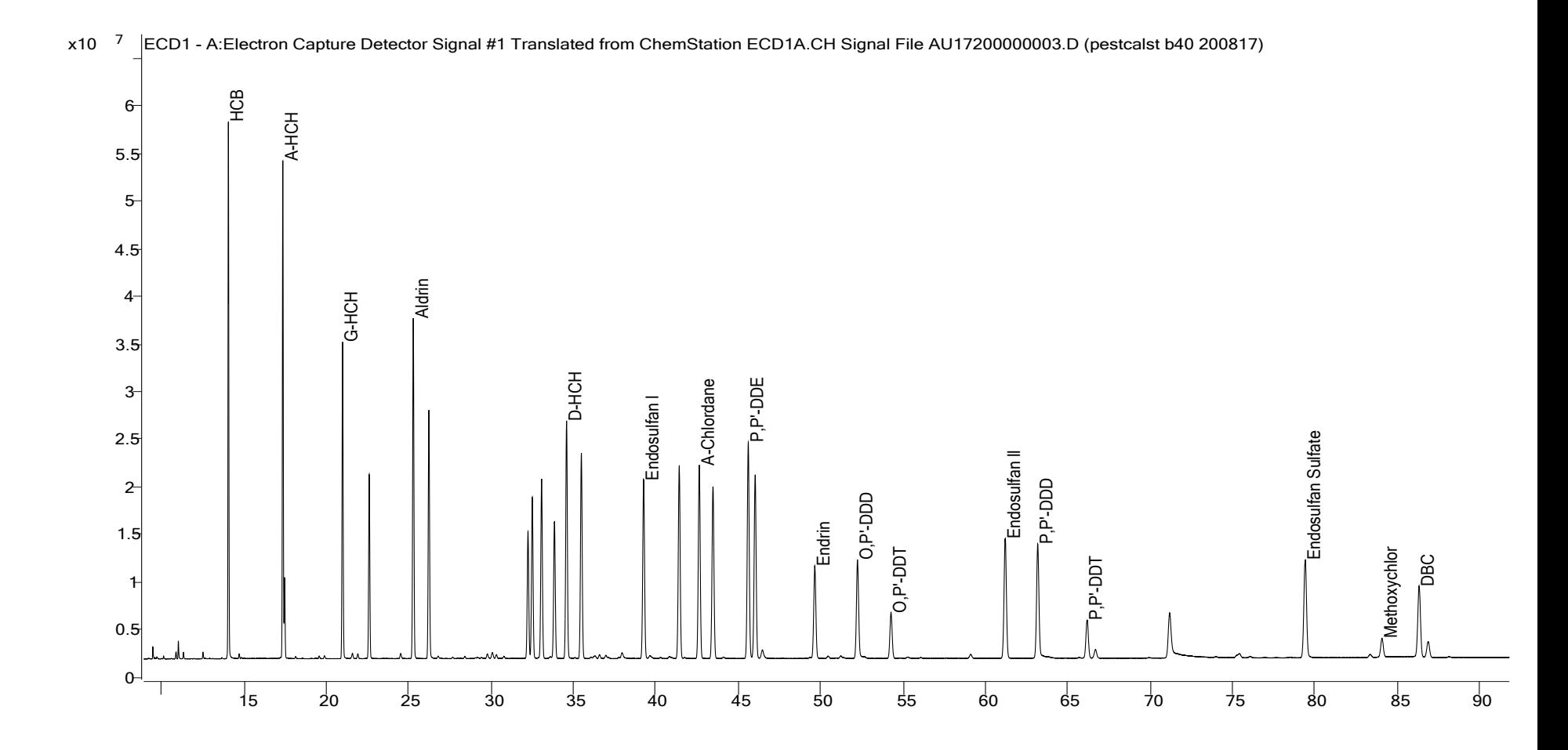

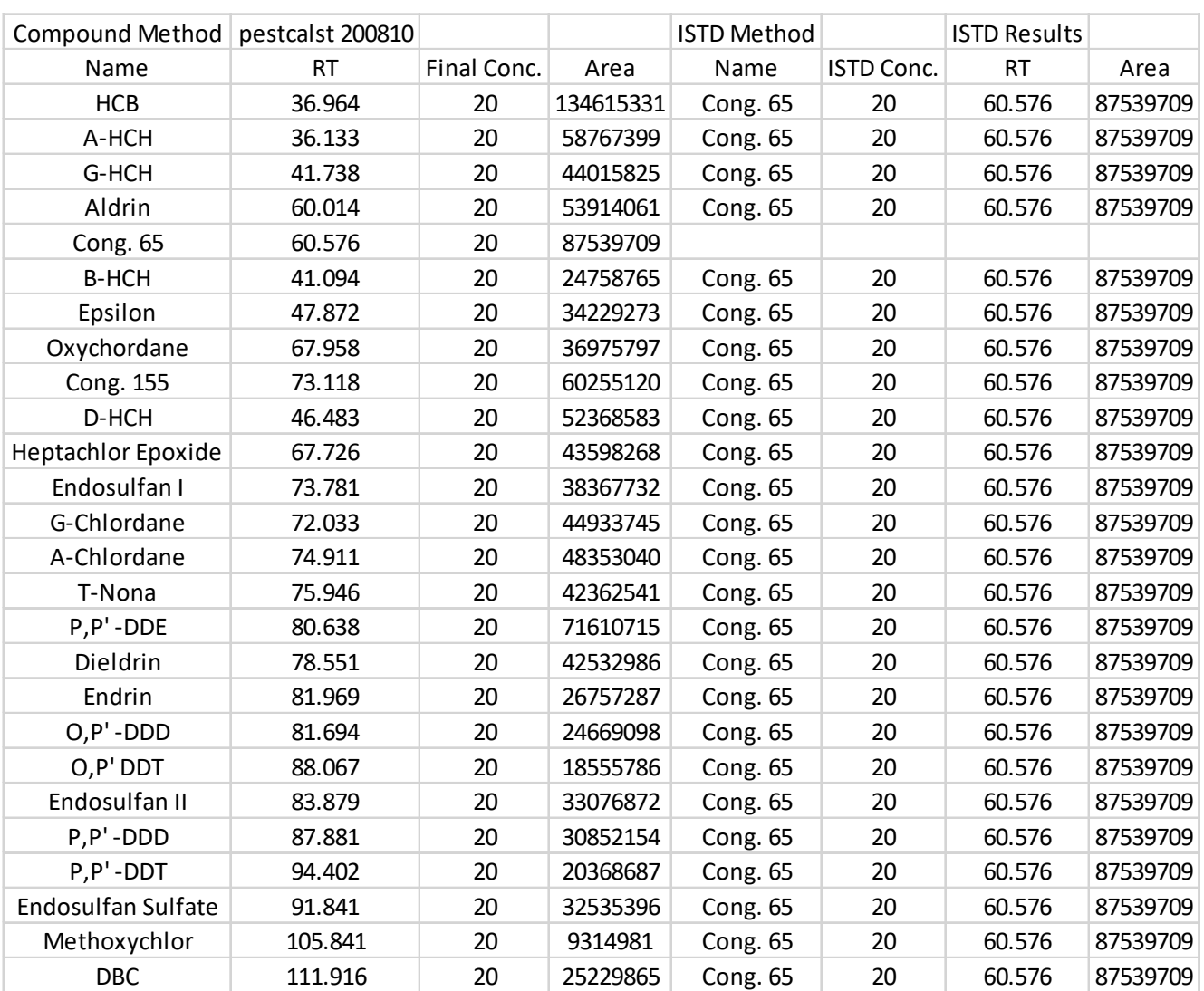

# **Chart 9 Pesticide Calibration Table, 1701**

### **Chromatogram 3 Pesticide Sample Chromatogram Vapor Phase, DB-5 EH 01C 190802, F1**

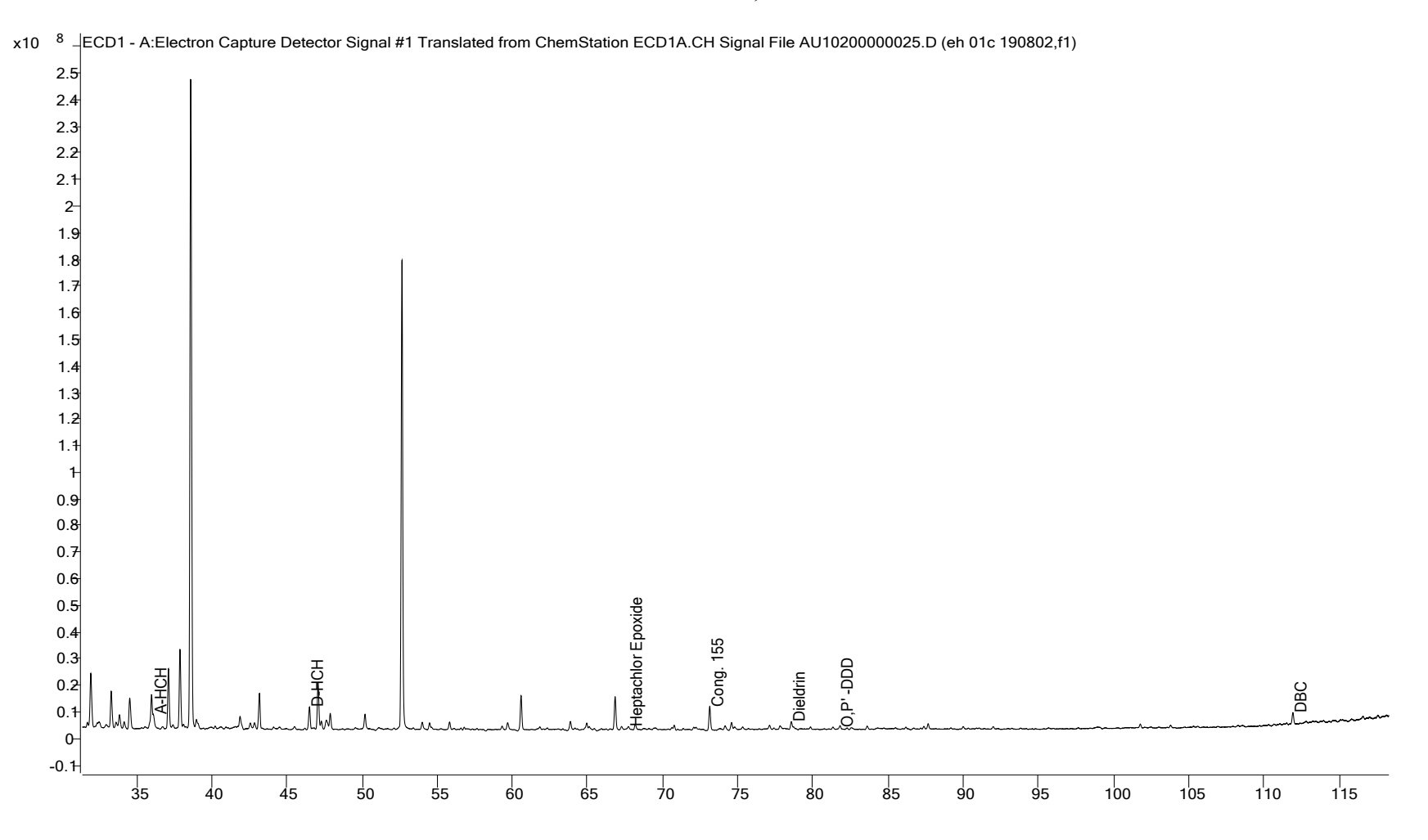

## **Chart 10**

### **Pesticide Report, DB5**

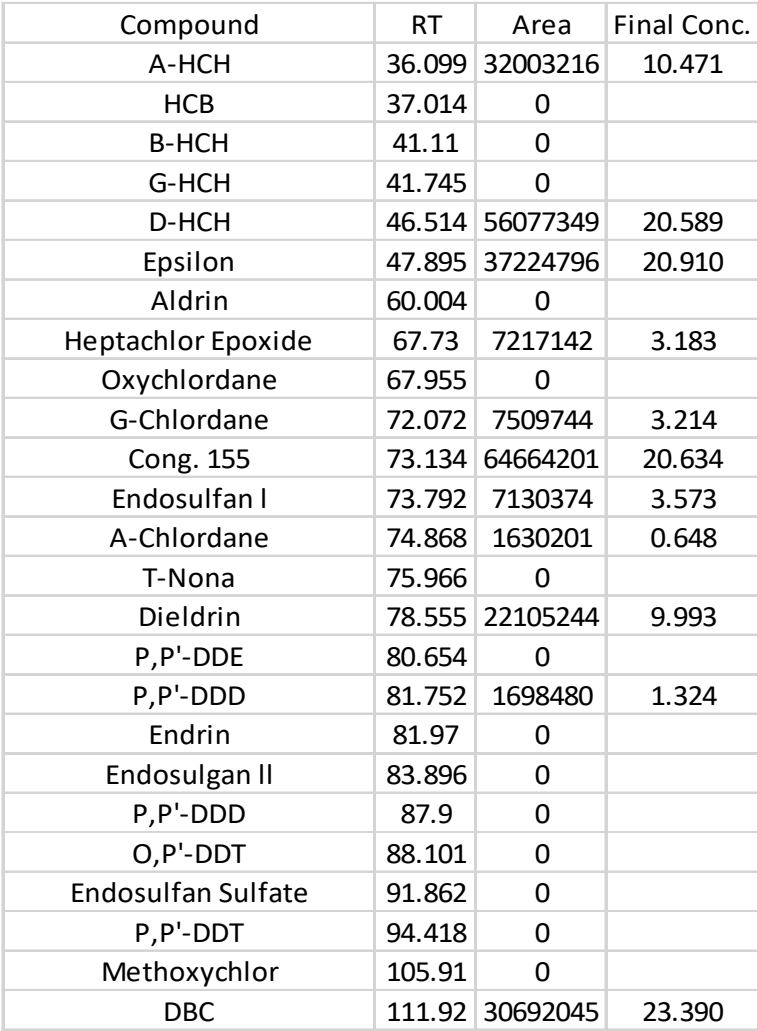

A report will be exported from Mass Hunter and a macro will automatically place the final concentration data into the reporting spreadsheets. To export table, make sure cursor is on the table and go to **File>Export>Export Table**. A box will pop up to allow the table to be placed in a specific file.

IADN GC Procedure Version 2.0 December 2023

# **Chromatogram 4**

### **Pesticide Sample Chromatogram Vapor Phase, 1701**

### **CH 02C1 190826,F1**

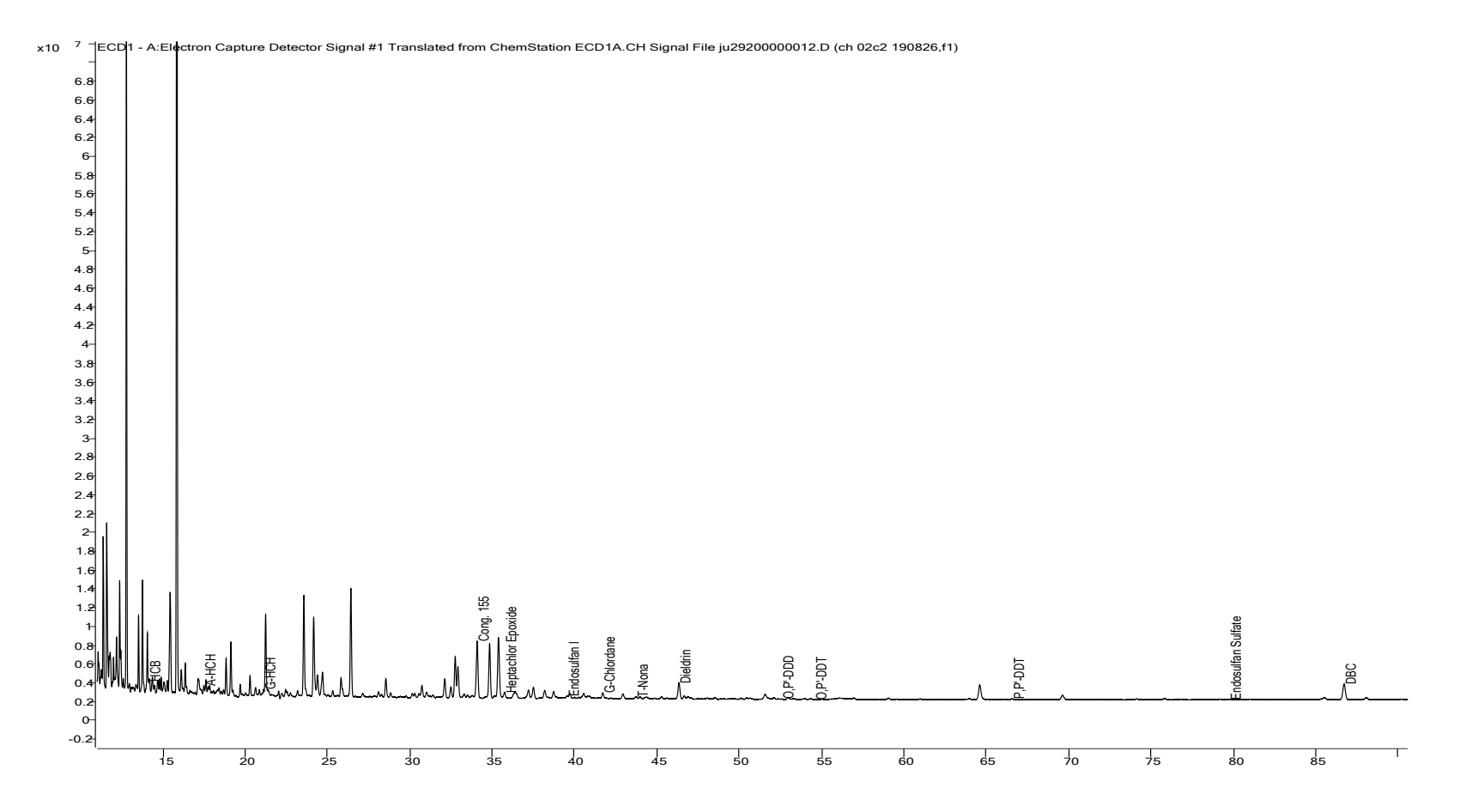

### **VII. PCB AND PESTICIDE DATA REDUCTION IN HEXANE FRACTION**

#### **1. Creating a Method File**

#### **a) Integration and Peak Identification**

Inject Common Calibration Standard which was mixed with (PCB 11, HCB, p,p'-DDE, t-nona, p,p'- DDT and Aldrin, o,p'-DDT, and octachlorostyrene). Load the standard chromatogram and integrate it following the direction in Chapter V. Identify PCBs from **S-8074-AR1, S-8074-BR1, S-8074-CR1** (Chromatogram 6) and pesticides from individual pesticide standards in Pesticide Reference Table.

#### **2. Statistical Calculations**

The text files are imported to excel temporarily for statistical calculations. A summary sheet with Total PCBs, percent recoveries of different surrogate standards is generated and printed out.

**A Chromatogram from Mike Mullin, PCB Standard Chromatogram, PCB Calibration Table, PCB Sample Chromatogram, PCB Internal Standard Report, and a PCB Integration Events are added in the following pages.**

**A standard chromatogram of PCB Common Calibration Standard, custom made by AccuStandard, is also added (Chromatogram 7). This standard has replaced the Mike Mullin's 94 standard. This standard is used by all IADN participating laboratories.**

## **Chromatogram 5**

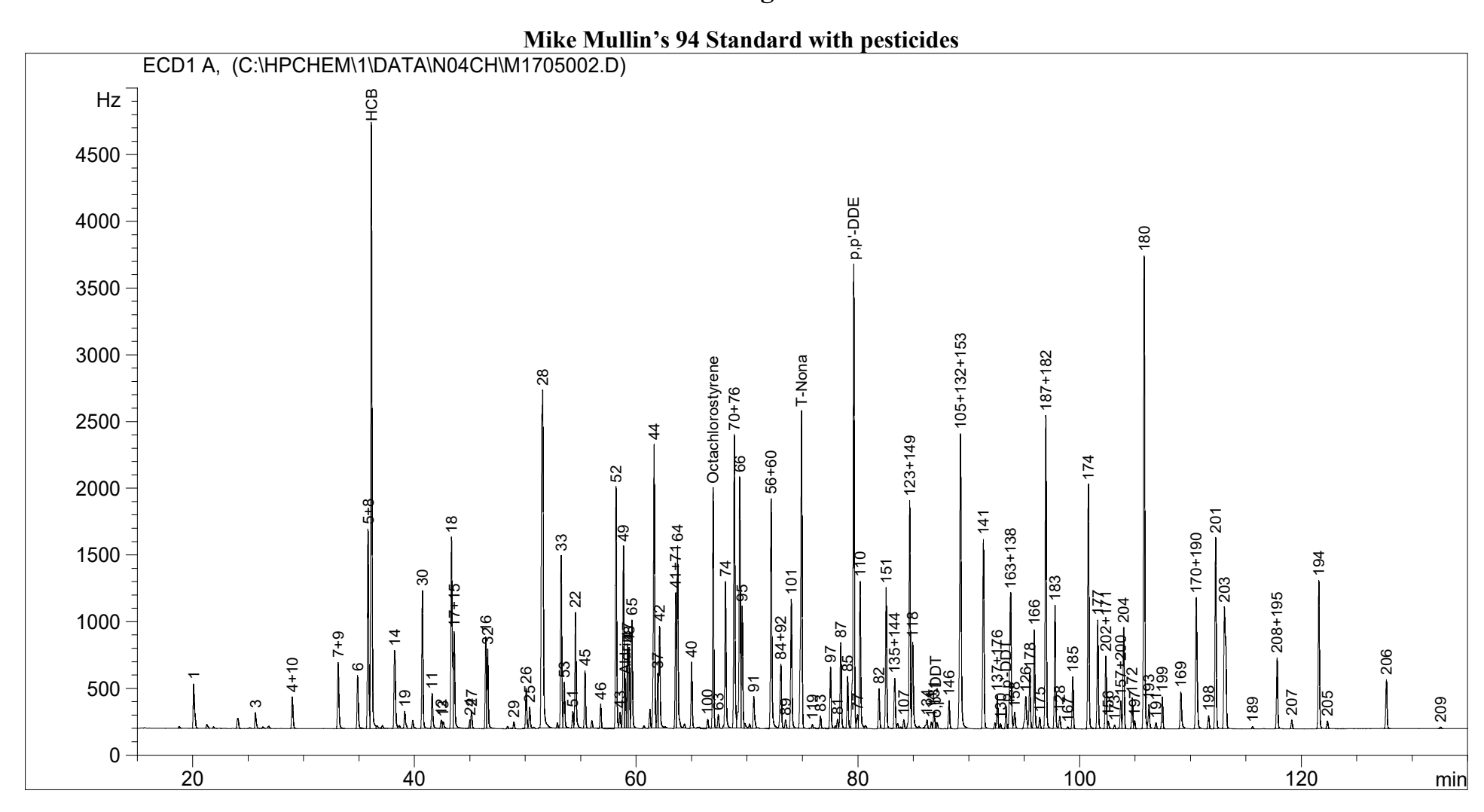

IADN GC Procedure Version 2.0 October 2020

### **Chromatogram 6**

### **PCB Common Calibration Standard Chromatogram (Custom made by AccuStandard, 2009) Lot# B5020104, B5020105, B5020115**

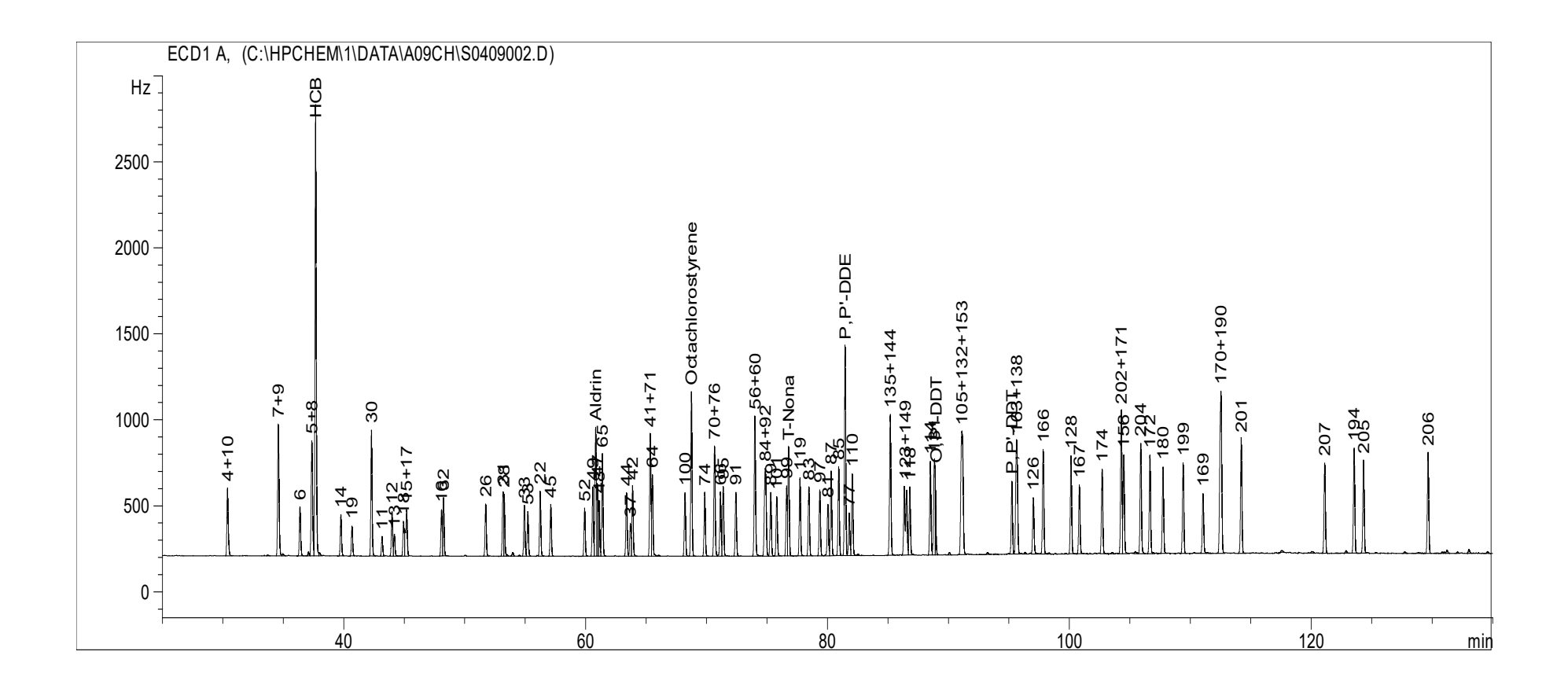

# **Chart 11 PCB Calibration Table (Common Calibration Standard)**

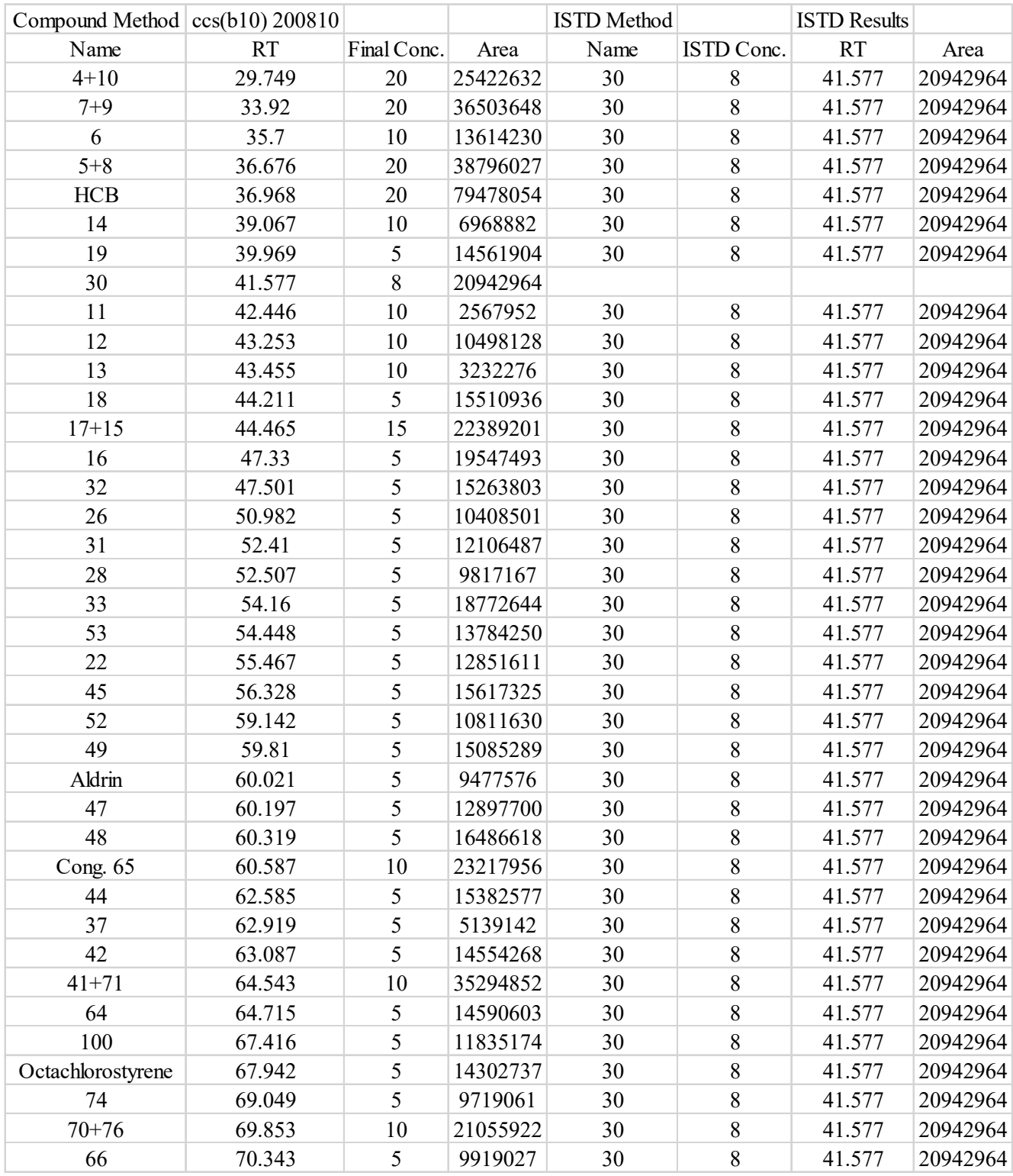

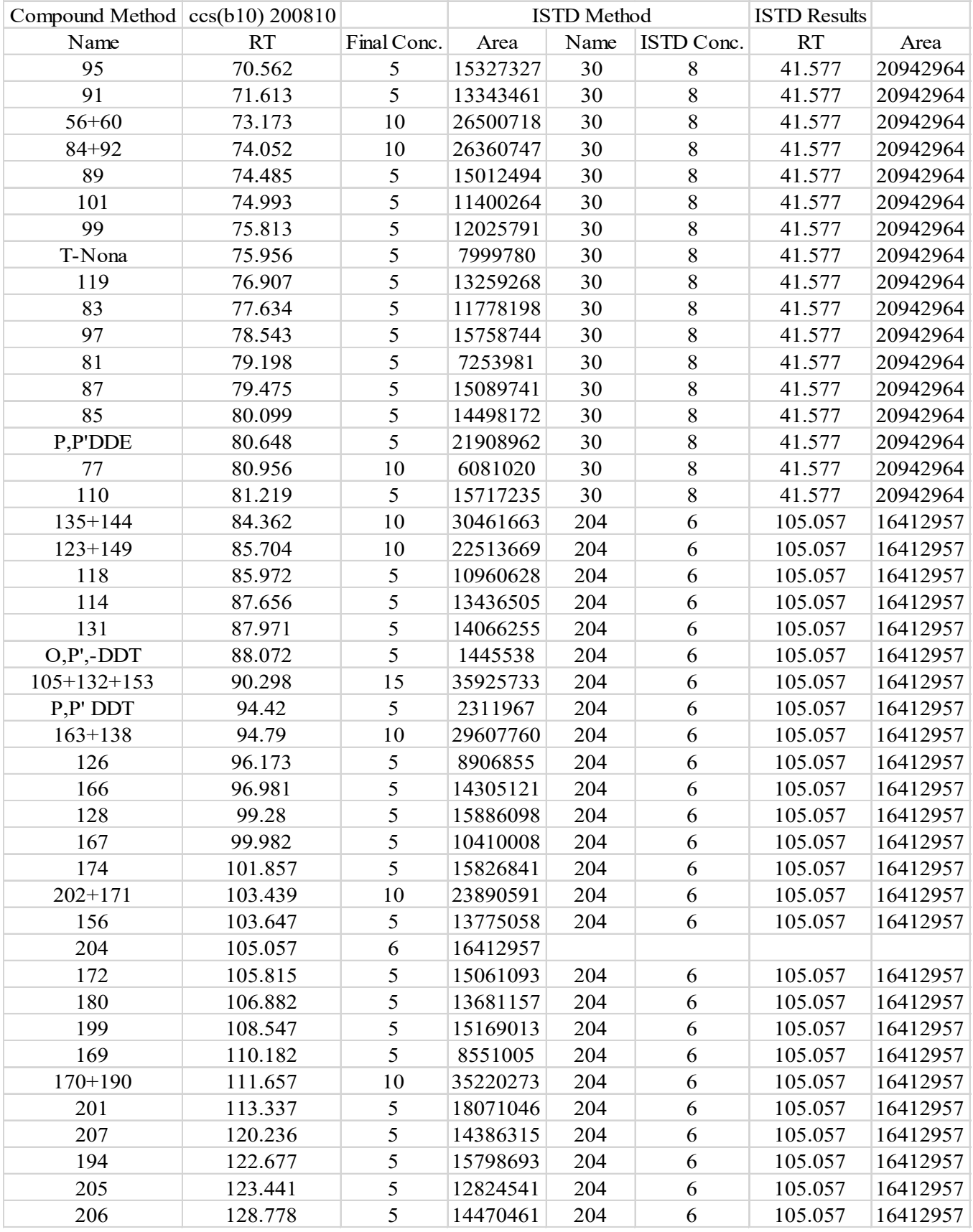

### **Chromatogram 7**

### **PCBs in Vapor Sample EH 01C 190802, H**

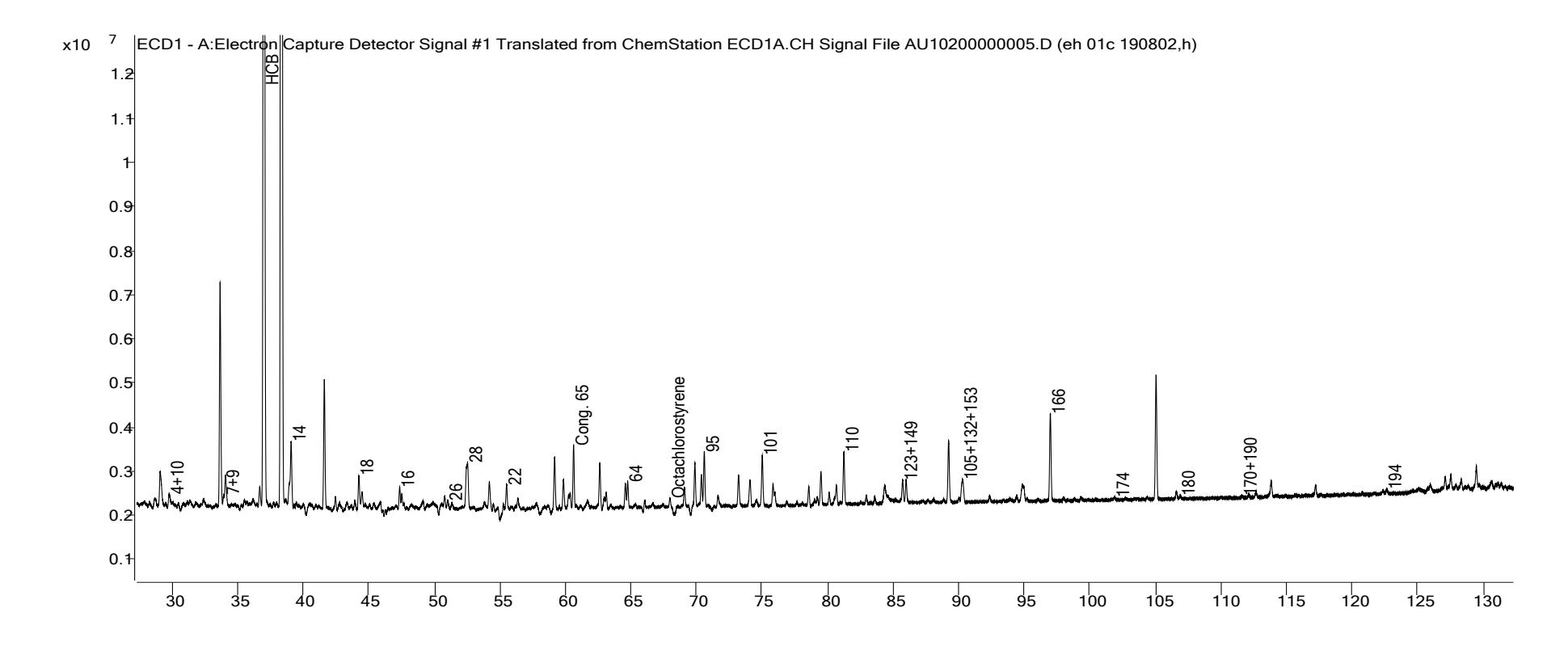

# **Chart 12**

# **PCB Report**

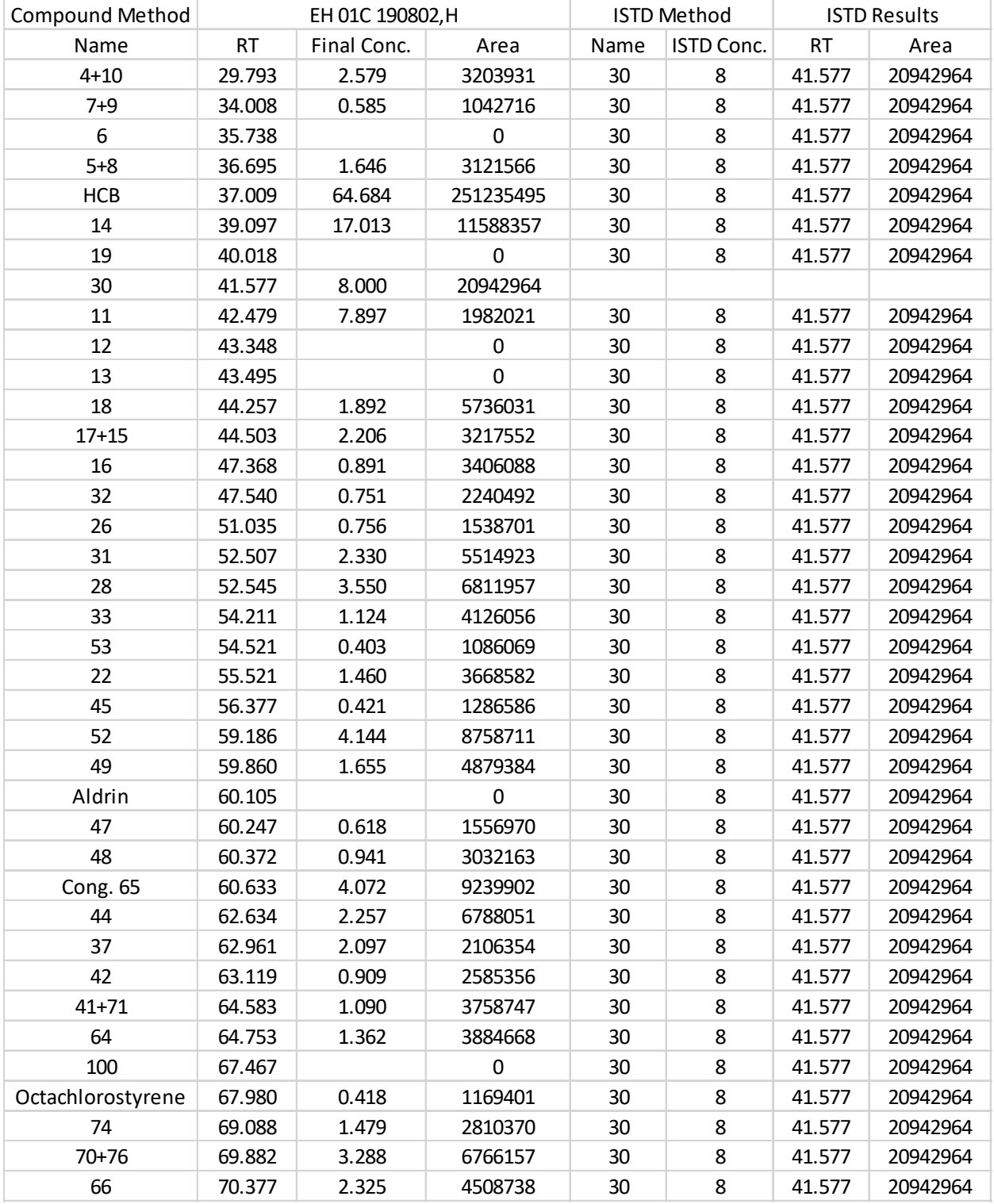

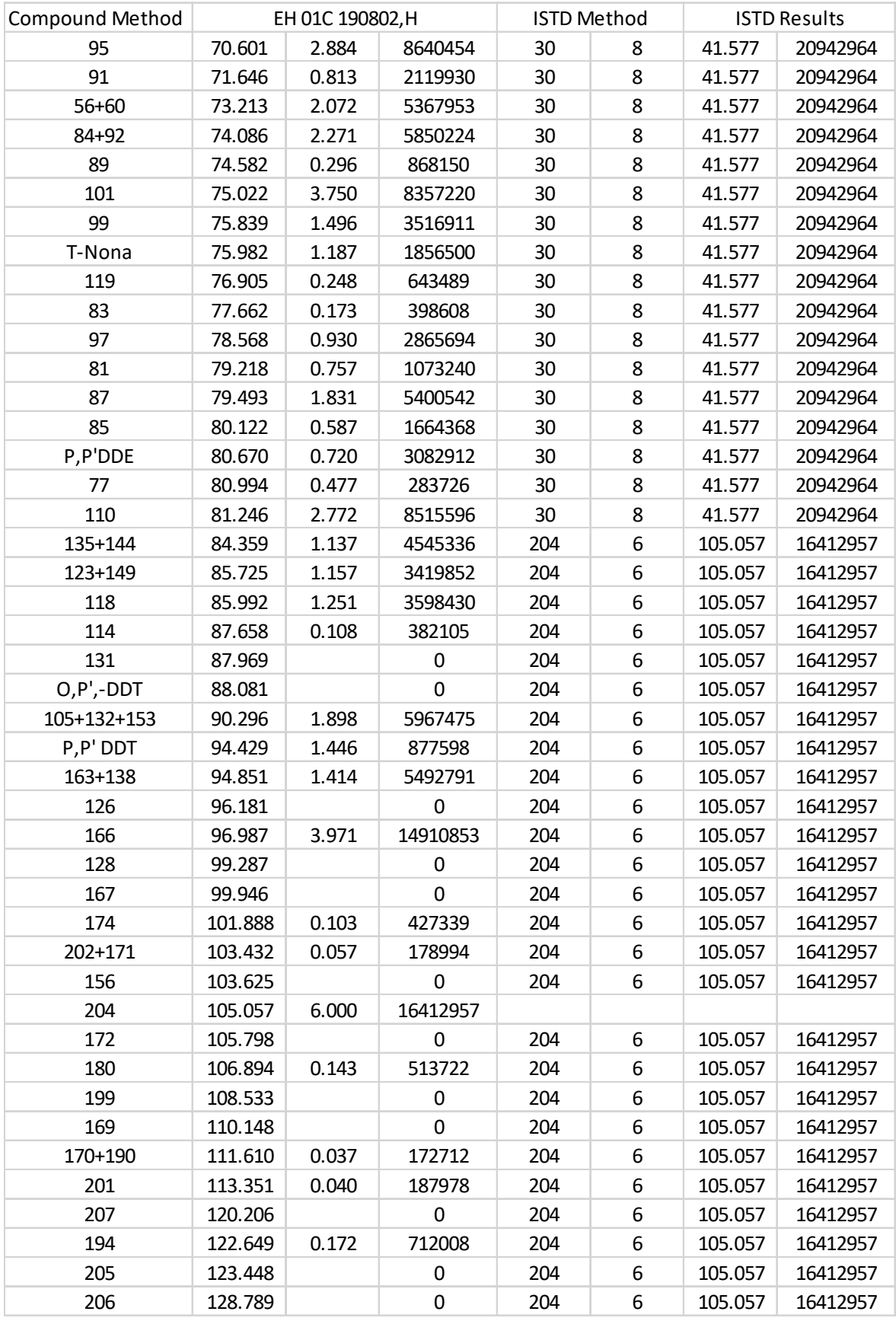

#### **VIII. Appendix: Method Information from GC 6890**

======================================================================= 6890 GC1 METHOD ======================================================================= OVEN for GC1 Initial temp: 100 'C (On) Maximum temp: 350 'C<br>Initial time: 1.00 min Bquilibration time: Equilibration time: 1.00 min Ramps: # Rate Final temp Final time 1 1.00 240 0.00 2 10.00 280 20.00 3 0.0(Off) Post temp: 100 'C Post time: 0.00 min Run time: 165.00 min FRONT INLET (UNKNOWN) BACK INLET () Mode: Splitless Initial temp: 250 'C (On) Pressure: 22.00 psi (On) Purge flow: 61.4 mL/min Purge time: 0.50 min Total flow: 69.1 mL/min<br>Gas saver: On Gas saver: Saver flow: 20.0 mL/min Saver time: 3.00 min Gas type: Hydrogen COLUMN 1<br>
Capillary Column<br>
Capillary Column<br>
Capillary Column<br>
Column
Column
Column
Column
Column
Column
Column
Column
Column
Column
Column
Column
Column
Column
Column
Column
Column
Column
Column
Column
Column
Column
Colu Capillary Column (not installed) Model Number: J&W Max temperature: 350 'C Nominal length: 60.0 m Nominal diameter: 250.00 um Nominal film thickness: 0.10 um Mode: constant pressure Pressure: 22.00 psi Nominal initial flow: 1.0 mL/min Average velocity: 35 cm/sec Inlet: Front Inlet Outlet: Front Detector Outlet pressure: ambient FRONT DETECTOR (µECD) BACK DETECTOR (NO DET) Temperature: 350 'C (On) Mode: Constant makeup flow Makeup flow: 40.0 mL/min (On) Makeup Gas Type: Nitrogen Electrometer: On

IADN GC Procedure Version 2.0 October 2020

SIGNAL 1<br>
Data rate: 20 Hz<br>
Data rate: 20 Hz<br>
Data rate: 20 Hz Type: front detector<br>Save Data: On Save Data: On Save Data: Off<br>
Save Data: Off Save Data: Off Sero: 0.0 (Off) Zero: 0.0 (Off) 2ero: 0.0 (Off)<br>Range: 0 Range: 0 Range: 0 Range: 0 Attenuation: 0

COLUMN COMP 1 COLUMN COMP 2<br>
Derive from front detector berive from fi

 Data rate: 20 Hz Data rate: 20 Hz Fast Peaks: Off<br>Attenuation: 0

Derive from front detector

 POST RUN Post Time: 0.00 min

TIME TABLE Time Specifier **Parameter & Setpoint** 

GC Injector

 Front Injector: Sample Washes 1<br>Sample Pumps 3 Sample Pumps 3 Injection Volume 2.0 microliters Syringe Size 10.0 microliters PostInj Solvent A Washes 3 PostInj Solvent B Washes 3 Viscosity Delay 10 seconds Plunger Speed Fast PreInjection Dwell  $0.00$  minutes PostInjection Dwell 0.00 minutes

 Back Injector: No parameters specified ============================================================================= 6890 GC2 METHOD ============================================================================= OVEN Initial temp: 100 'C (On) Maximum temp: 325 'C<br>Initial time: 1.00 min Bquilibration time: Equilibration time: 1.00 min Ramps: # Rate Final temp Final time  $\begin{array}{cccc} 1 & 10.00 & & 160 & & 0.00 \\ 2 & 0.60 & & 222 & & 0.00 \end{array}$  2 0.60 222 0.00 3 10.00 260 20.00 4 0.0(Off) Post temp: 100 'C Post time: 0.00 min Run time: 134.13 min FRONT INLET (UNKNOWN) BACK INLET () Mode: Splitless Initial temp: 250 'C (On) Pressure: 22.00 psi (On) Purge flow: 61.4 mL/min Purge time: 0.50 min Total flow: 70.7 mL/min Gas saver: On Saver flow: 20.0 mL/min Saver time: 3.00 min Gas type: Hydrogen COLUMN 1<br>
COLUMN 2<br>
Capillary Column<br>
Column
(not installed) Capillary Column Model Number: Restek rtx-1701 Max temperature: 260 'C Nominal length: 60.0 m Nominal diameter: 250.00 um Nominal film thickness: 0.10 um Mode: constant pressure Pressure: 22.00 psi Nominal initial flow: 2.0 mL/min Average velocity: 45 cm/sec Inlet: Front Inlet Outlet: Front Detector Outlet pressure: ambient FRONT DETECTOR (µECD) BACK DETECTOR (NO DET) Temperature: 350 'C (On) Mode: Constant makeup flow Makeup flow: 30.0 mL/min (On) Makeup Gas Type: Nitrogen Electrometer: On SIGNAL 1<br>
Data rate: 20 Hz<br>
Data rate: 20 Hz Data rate: 20 Hz

Type: front detector Type: front detector<br>
Save Data: On Save Data: Off Save Data: On<br>Zero: 0.0 (Off) Zero: 0.0 (Off)<br>Range: 0 Range: 0 Range: 0 Fast Peaks: Off Fast Peaks: Oficial Peaks: Oficial Peaks: Oficial Peaks: Oficial Peaks: Oficial Peaks: Oficial Peaks: Oficial Peaks: Oficial Peaks: Oficial Peaks: Oficial Peaks: Oficial Peaks: Oficial Peaks: Oficial Peaks: Attenuation: 0 COLUMN COMP 1<br>
COLUMN COMP 2<br>
Derive from front from front detector<br>
Derive from front detector Derive from front detector POST RUN Post Time: 0.00 min TIME TABLE Time Specifier **Parameter & Setpoint**  GC Injector Front Injector: Sample Washes 1<br>Sample Pumps 3 Sample Pumps 3 Injection Volume 1.0 microliters Syringe Size 10.0 microliters

 PostInj Solvent A Washes 3 PostInj Solvent B Washes 3

Plunger Speed Fast

 Back Injector: No parameters specified

Viscosity Delay 0 seconds

PreInjection Dwell  $0.00$  minutes PostInjection Dwell 0.00 minutes

39